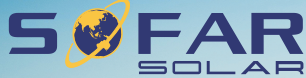

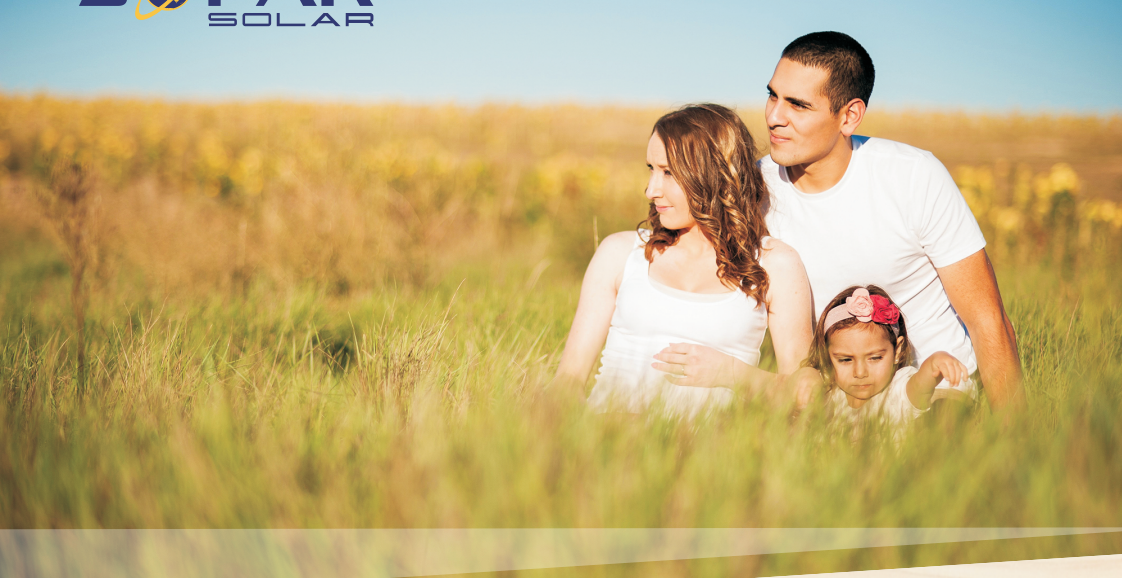

# **Solar Grid-tied Inverter User manual**

Product Model: SOFAR 1.1K-3.3KTL-G3

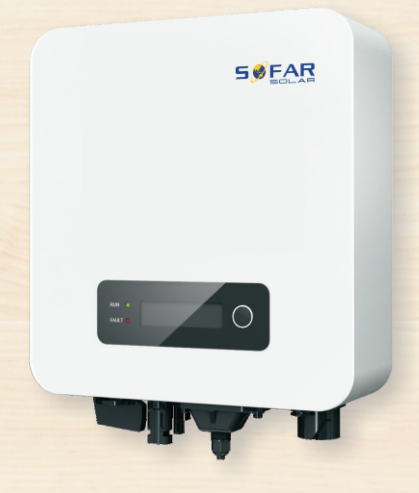

Shenzhen SOFARSOLAR CO., Ltd.

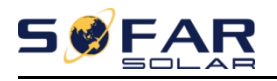

#### Contents

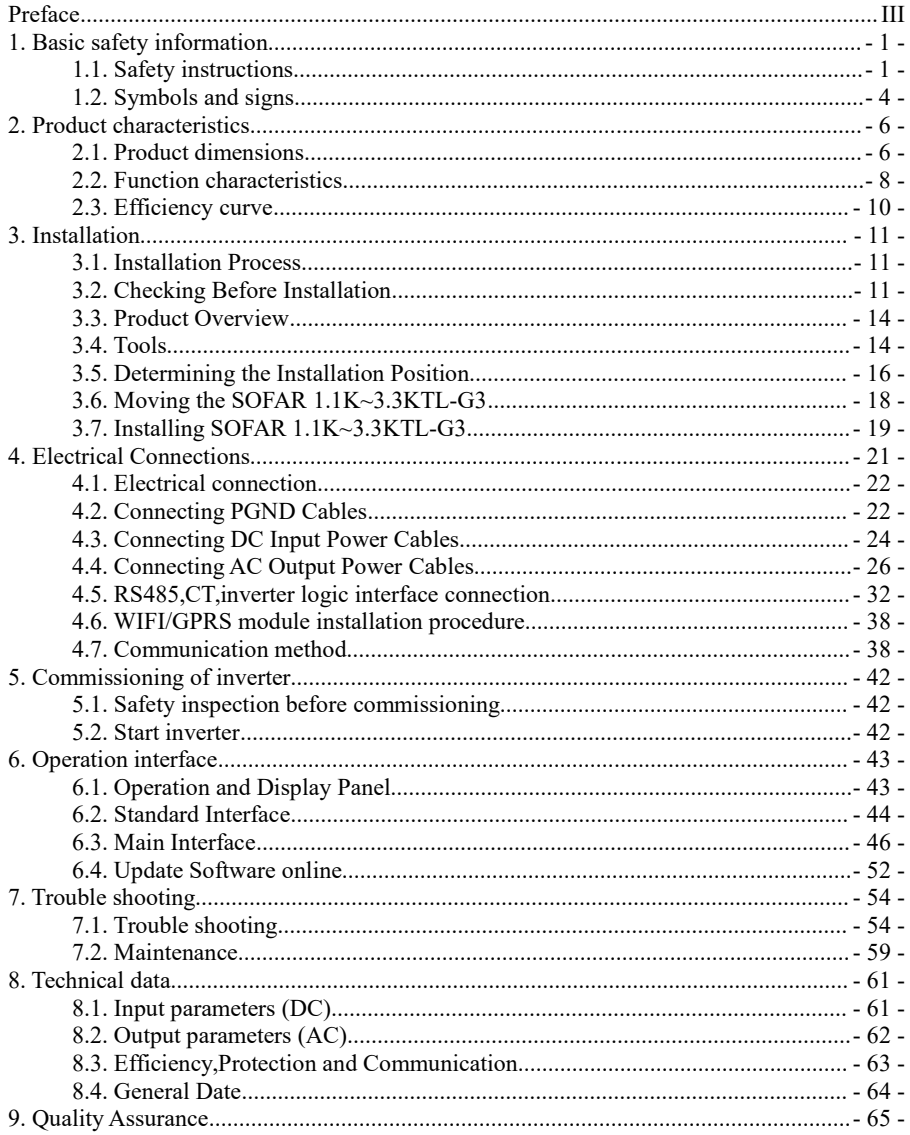

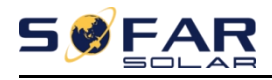

#### **Notice**

This manual contains important safety instructions that must be followed during installation and maintenance of the equipment.

#### **Save these instructions!**

This manual must be considered as an integral part of the equipment. The manual must always accompany the equipment,even when it is transferred to another user or field.

### **Copyright Declaration**

The copyright of this manual belongs to Shenzhen SOFARSOLAR Co.,Ltd.Any corporation or individual should not plagiarize, partially copy or fully copy it (including software, ect .),and no reproduction or distribution of it in any form or by any means.All right reserved.

SOFARSOLAR reserves the right of final interpretation.This manual is subject to change according to user's or customer's feedback.Please check our website at http://www.sofarsolar.com for latest version.

The current Version updated at 20210324.

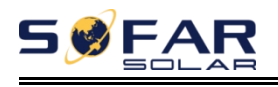

# <span id="page-3-0"></span>*Preface*

### **Outline**

Please read the product manual carefully before installation,operation or maintenance.This manual contains important safety instructions and installation instructions that must be followed during installation and maintenance of the equipment.

### **Scope**

This product manual describes the installation,electrical connections, commissioning,maintenance and troubleshooting of SOFAR 1.1K~3.3KTL-G3 inverters:

> 1100TL-G3 1600TL-G3 2200TL-G3 2700TL-G3 3000TL-G3 3300TL-G3

Keep this manual where it will be accessible at all times.

### **Target Group**

This manual is intended for qualified electrical technical personnel who are responsible for inverter installation and commissioning in the PV power system and PV plant operator.

### **Symbols Used**

This manual is provides safety operation information and uses the symbol in order to ensure personal and property security and property security and use inverter efficiently when operating the inverter. You must understand these emphasized information to avoid the personal injury and property loss.Please read the following symbols used in this manual carefully.

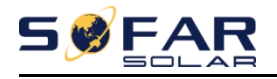

 $\Gamma$ 

 $\overline{1}$ 

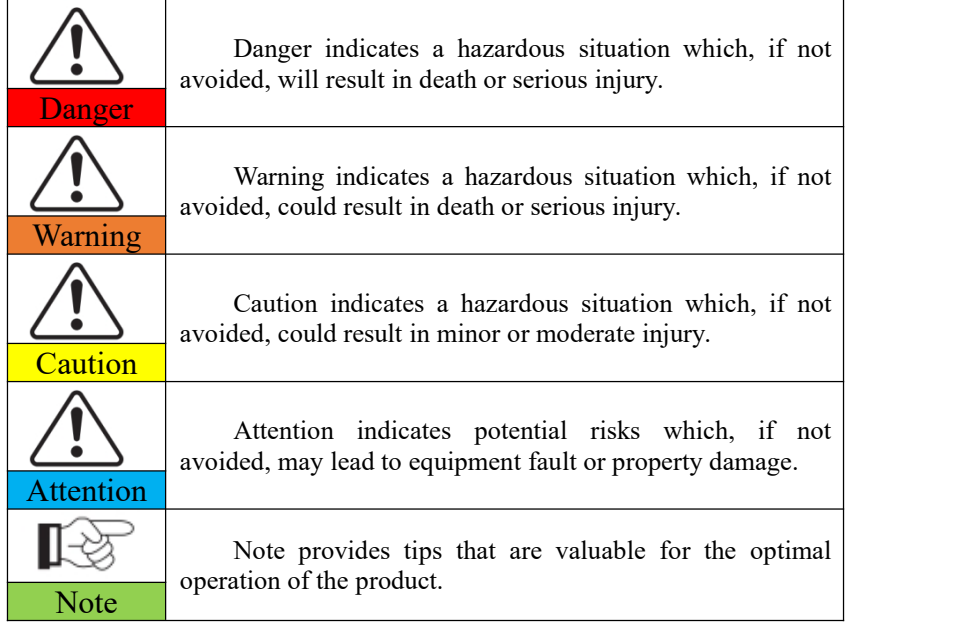

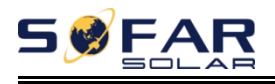

# <span id="page-5-0"></span>*1. Basic safety information*

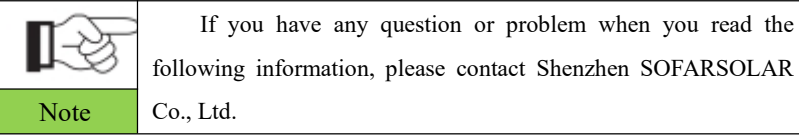

### **Outlines** of this chapter **Safety instruction**

It mainly introduce the safety instruction when install and operate the equipment.

### **Symbols and signs**

<span id="page-5-1"></span>It mainly introduce the safety symbols on the inverter.

## **1.1. Safety instructions**

Read and understand the instructions of this manual, and be familiar with relevant safety symbols in this chapter, then start to install and troubleshoot the equipment.

According to the national and state requirements, before connecting to the electrical grid, you must get permission from the local electrical grid operation can only be performed by qualified electrical engineer.

Please contact the nearest authorized service center if any maintenance or repair is needed.Contact your distributor for the information of the nearest authorized service center. Do NOT repair itby yourself, it may cause injury or property damage.

Before installing and maintaining the equipment, you should turn the DC switch OFF to cut off the high voltage DC of the PV array. You can also turn the switch in the PV combiner box OFF to cut off the high voltage DC. Otherwise, serious injury may be caused.

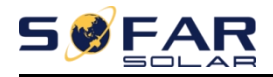

### **Qualified persons**

The customer must make sure the operator has the necessary skill and training to do his/her job.Staff in charge of using and maintaining the equipment must be skilled,aware and mature for the described tasks and must have the reliability to correctly interpret what is described in the manual. For safety reason only a qualified electrician, who has received training and / or has demonstrated skills and knowledge in construction and in operation of this unit, can install this inverter. Shenzhen SOFARSOLAR Co., Ltd doesnot take any responsibility for the property destruction and personal injury because of any incorrect use.

#### **Installation requirements**

Please install inverter according to the following section. Fix the inverter on an appropriate objects with enough load bearing capacity (such as walls,PV racks etc.), and ensure that inverter is vertical placed. Choose a place suitable for installing electrical devices. And assure there is enough fire exit space, convenient for maintenance. Maintain proper ventilation to ensure enough air cycle to cool the inverter.

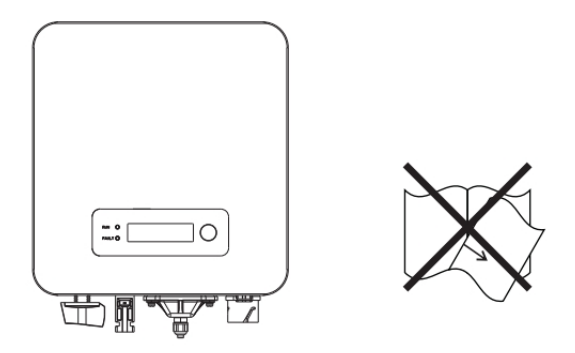

#### **Transport requirements**

If you find packing problems that may cause the damage of the inverter, or find any visible damage, please immediately notice the responsible transportation company. You can ask solar equipment installation contractor or Shenzhen

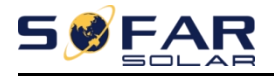

SOFARSOLAR Co.Ltd for help if necessary.

Transport of the equipment, especially by road, must be carried out with by suitable ways and means for protecting the components (in particular, the electronic components) from violent shocks, humidity, vibration, etc.

### **Electric connection**

Please comply with all the current electrical regulations about accident prevention in dealing with the solar invert.

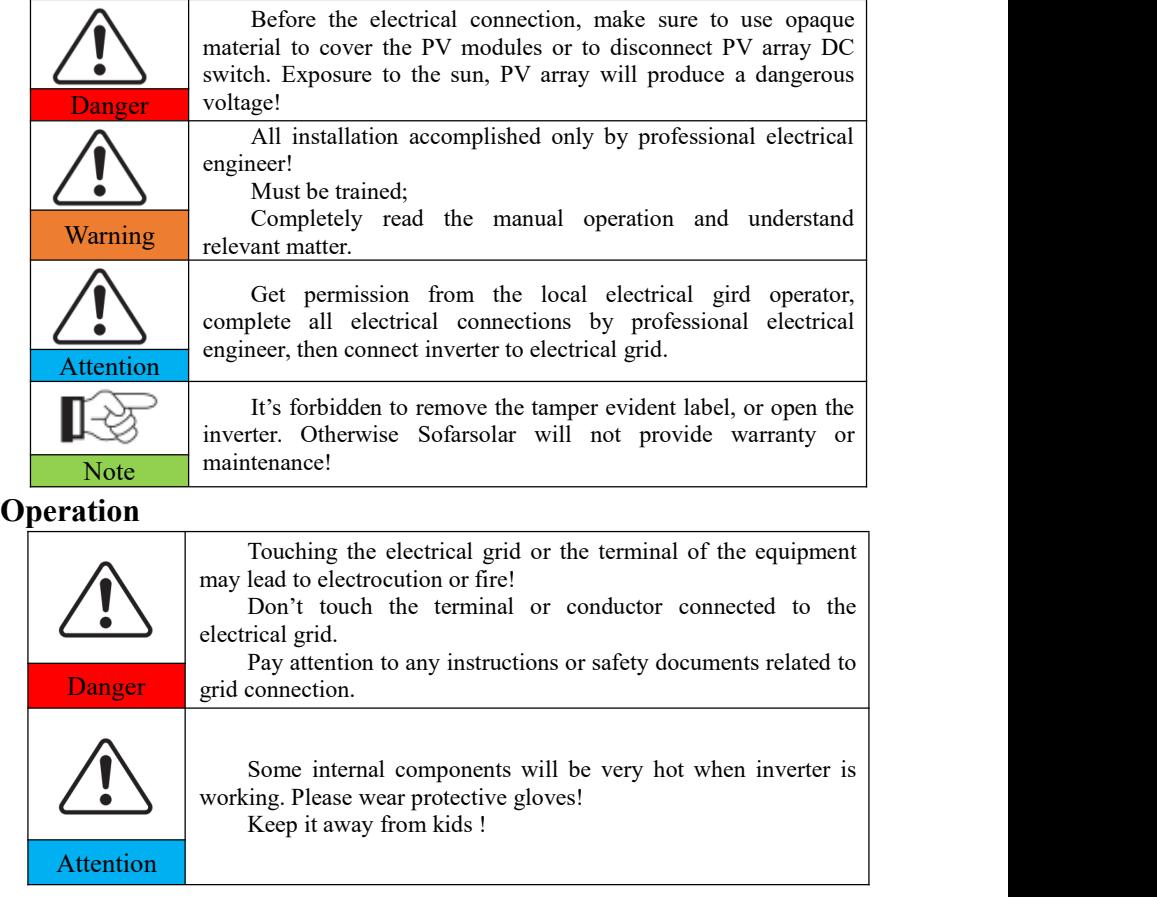

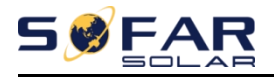

#### **Maintenance and repair**

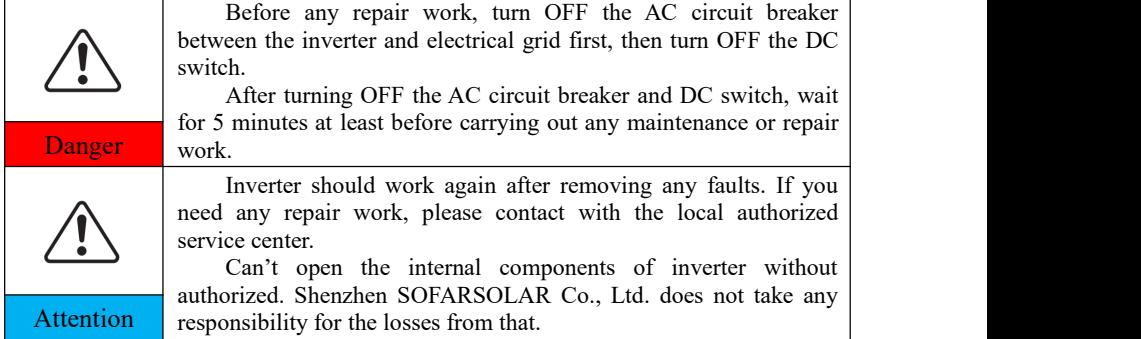

#### **EMC / noise level of inverter**

Electromagnetic compatibility (EMC) refers to that one electrical equipment functions in a given electromagnetic environment without any trouble or error, and impose no unacceptable effect upon the environment. Therefore, EMC represents the quality characters of an electrical equipment.The inherent noise-immune character: immunity to internal electrical noise.External noise immunity: immunity to electromagnetic noise of external system.Noise emission level: influence of electromagnetic emission upon environment.

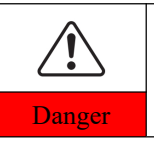

**Electromagnetic radiation from inverter may be harmful to health!**

Please do not continue to stay around the inverter in less than 20 **Danger** cm when inverter is working.

## <span id="page-8-0"></span>**1.2. Symbols and signs**

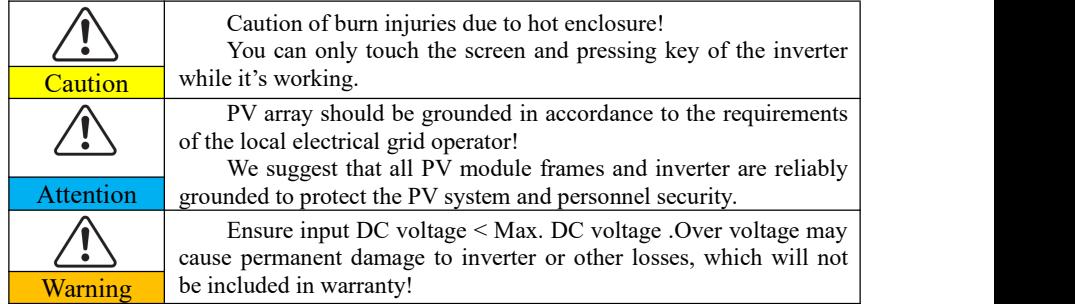

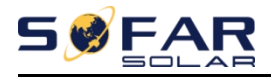

#### **Signs on the inverter**

There are some symbols which are related to security on the inverter. Please read and understand the content of the symbols, and then start the installation.

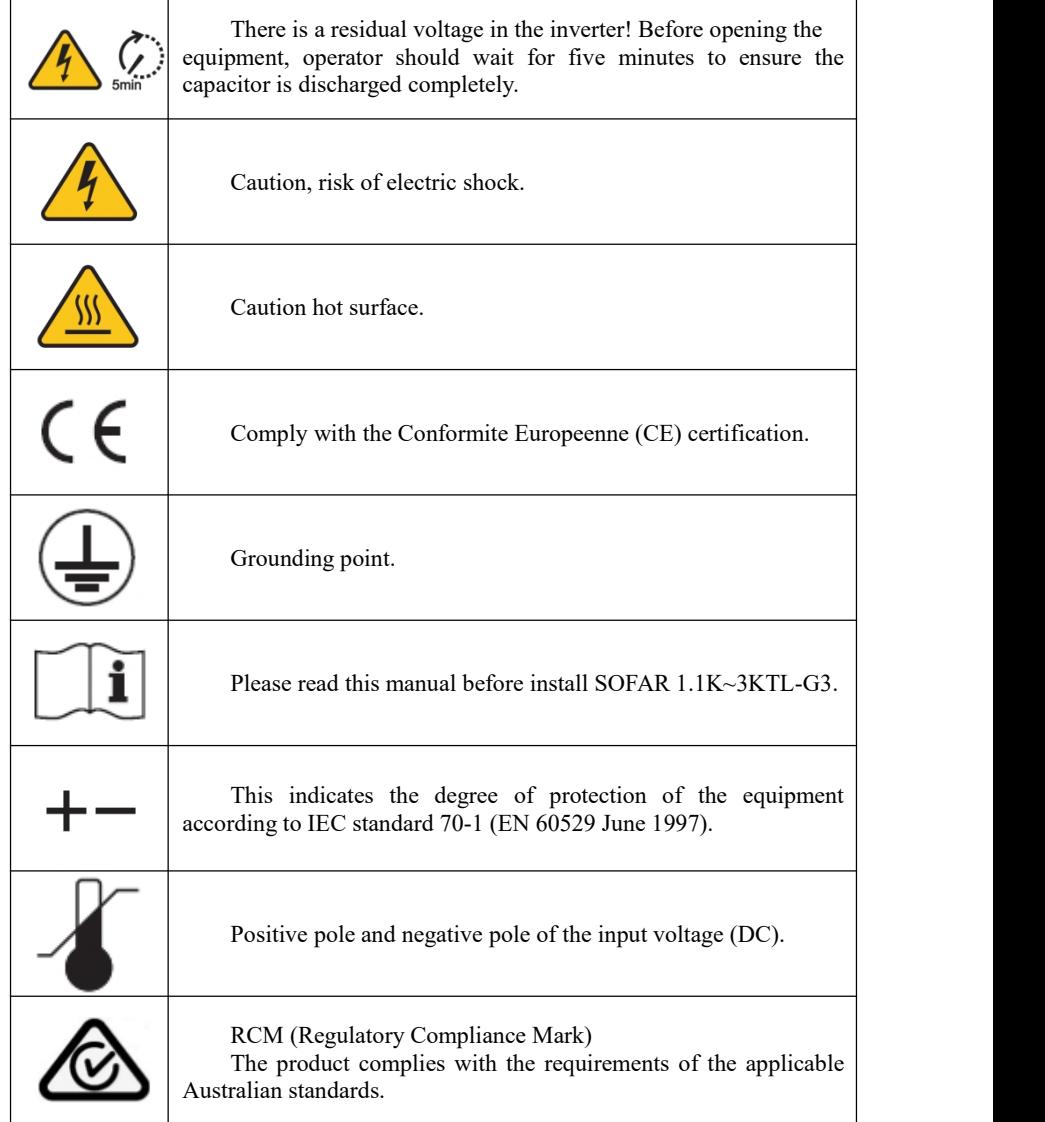

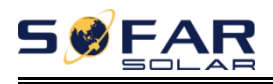

# <span id="page-10-0"></span>*2. Product characteristics*

### **Outlines** of this chapter **Product dimensions**

It introduces the field of use, and the overall dimensions of SOFAR 1.1K~3.3KTL-G3 inverters.

### **Function description**

It introduces how SOFAR 1.1K~3.3KTL-G3 inverters work and the function modules inside.

#### **Efficiency curves**

<span id="page-10-1"></span>It introduces the efficiency curves of in the inverter.

## **2.1. Product dimensions**

SOFAR 1.1K~3.3KTL-G3 is a single MPPT grid-tied PV inverter which converts the DC power generated by PV arrays into sine wave single-phase AC power and feeds it to the public electrical grid, AC circuit breaker (refer to Section 4.4) and DC switch used as disconnect device, and the disconnect device shall be easily accessible.

Figure 2-1 PV Grid-tied System

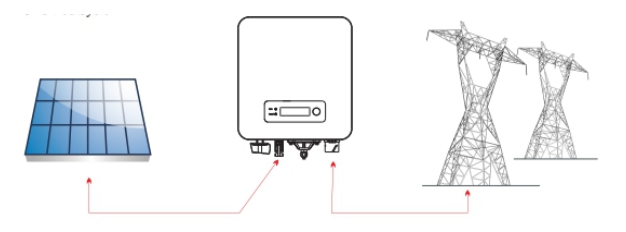

SOFAR 1.1K~3.3KTL-G3 inverters can only be used with photovoltaic modules that do not require one of the poles to be grounded. The operating current

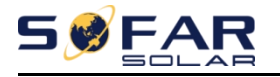

during normal operation must not exceed the limits specified in the technical specifications. Only the photovoltaic modules can be connected to the input of the inverter (do not connect batteries or other sources of power supply).

The choice of optional parts of inverter should be made by a qualified technician who knows the installation conditions clearly.

SOFAR 1100TL-G3 SOFAR 1600TL-G3 SOFAR 2200TL-G3:

 $L \times W \times H = 303$ mm $\times$ 260.5mm $\times$ 118mm

SOFAR 2700TL-G3 SOFAR 3000TL-G3 SOFAR 3300TL-G3:

 $L \times W \times H = 321$ mm $\times$ 260.5mm $\times$ 131.5mm

Figure 2-2 Front view and left view dimensions of SOFAR 2200TL-G3

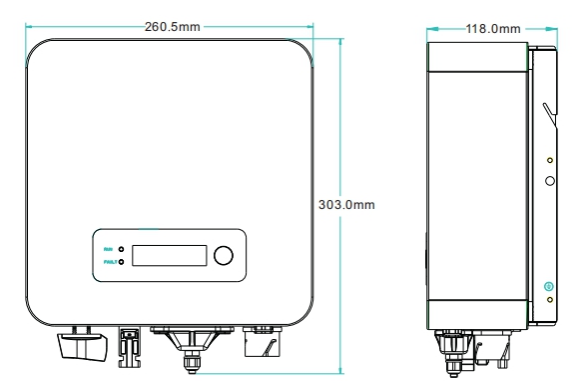

Figure 2-3 Front view and left view dimensions of SOFAR 3300TL-G3

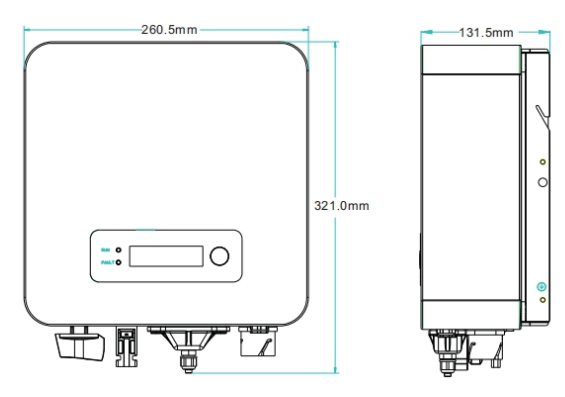

Copyright © Shenzhen SOFARSOLAR Co., Ltd - 7 -

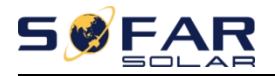

#### Figure 2-4 Bracket dimensions of SOFAR 1.1K~3.3KTL-G3

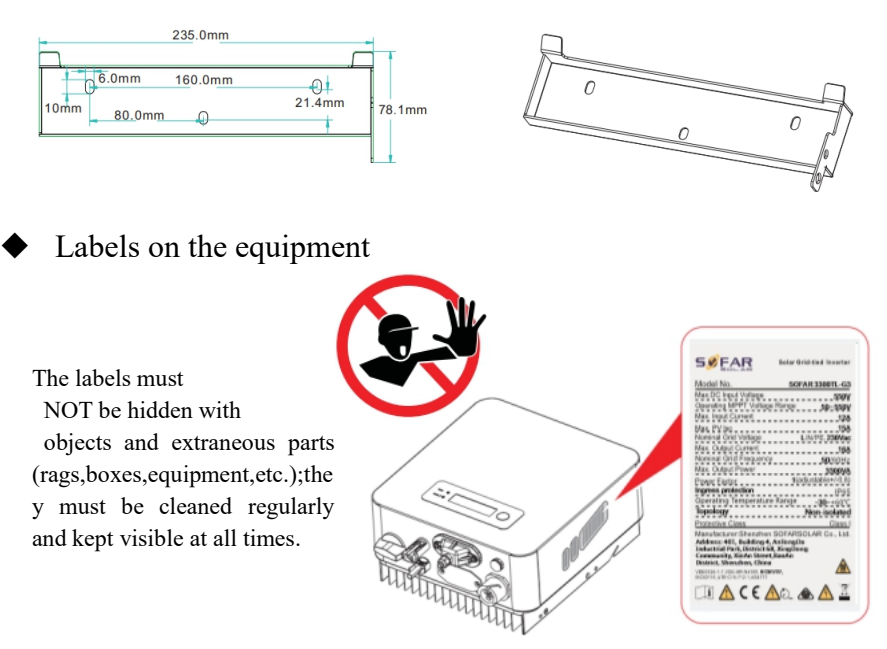

## <span id="page-12-0"></span>**2.2. Function characteristics**

DC power generated by PV array is filtered through Input Board before entering into Power Board. Input Board also offer functions such as insulation impedance detection and input DC voltage / current detection. DC power is converted to AC power by Power Board. AC power is filtered through Output Board then AC power is fed into the grid. Output Board also offer functions such as grid voltage / output current detection, GFCI and output isolation relay. Control Board provides the auxiliary power, controls the operation state of inverter and shows the operation status by Display Board. Display Board displays fault code when inverter is in abnormal operation conditions. At the same time, Control Board can trigger the relay so as to protect the internal components.

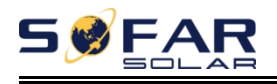

#### **Function module**

#### **A. Energy management unit**

This control can be used to switch the inverter on/off through an external (remote) control.

#### **B. Feeding reactive power into the grid**

The inverter is able to produce reactive power and can therefore feed it into the grid through the setting of the phase shift factor. Feed-in management can be controlled directly by the grid company through a dedicated RS485 serial interface.

#### **C. Limiting the active power fed into the grid**

The inverter, if enabled can limit the amount of active power fed into the grid by the inverter to the desired value (Expressed as a percentage).

#### **D. Self power reduction when grid is over frequency**

When the grid frequency is higher than the limited value, inverter will reduce output power which is necessary for the grid stability.

#### **E. Data transmission**

The inverter or a group of inverters may be monitored remotely through an advanced communication system based on RS-485 serial interface, or remotely via the WIFI/GPRS.

#### **F. Software update**

Support usb flash drive local upgrade software and WIFI/GPRS remote upgrade software.

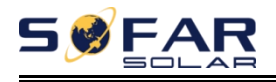

### **Electrical block diagram**

Figure 2-5 Electrical block diagram

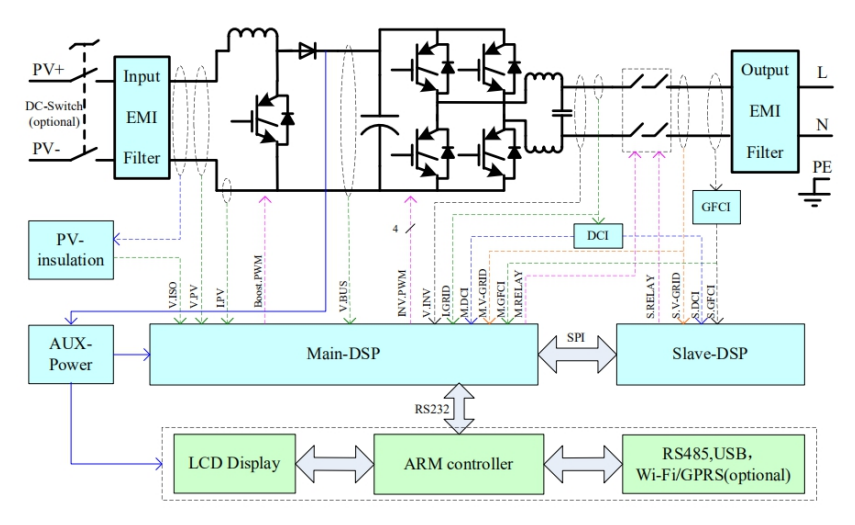

## <span id="page-14-0"></span>**2.3. Efficiency curve**

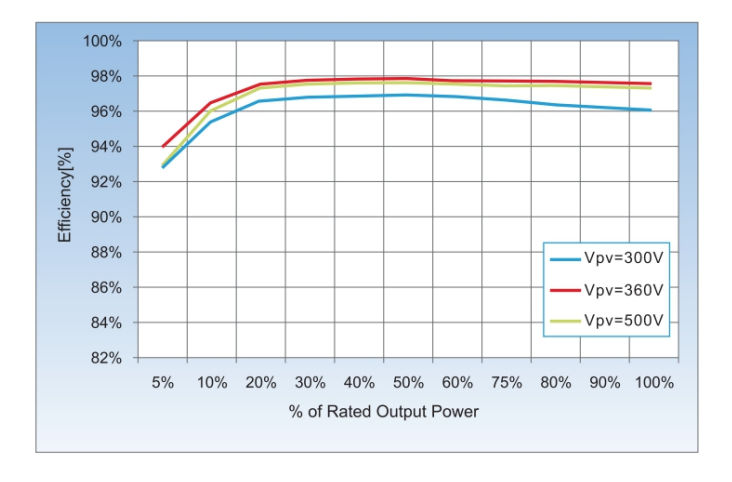

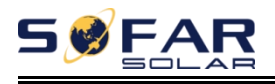

# <span id="page-15-0"></span>*3. Installation*

### **Outlines of this chapter**

This topic describes how to install the SOFAR 1.1K~3.3KTL-G3 .

### **Installation notes**

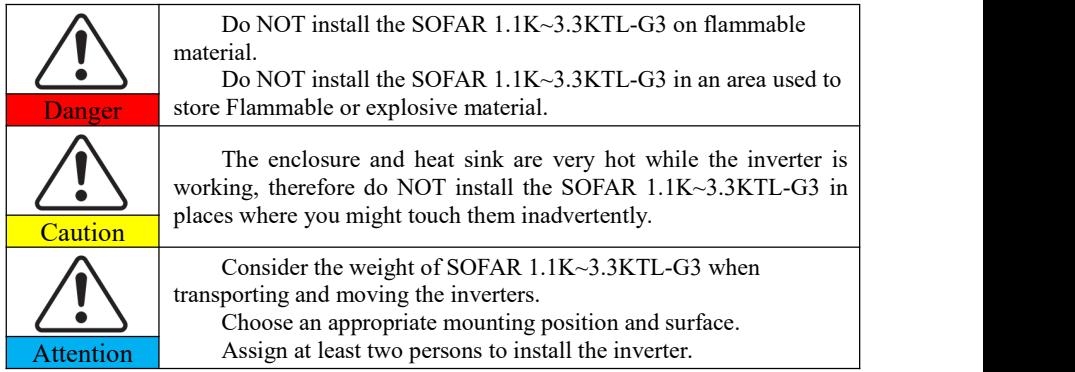

## <span id="page-15-1"></span>**3.1. Installation Process**

Figure 3-1 Installation flowchart

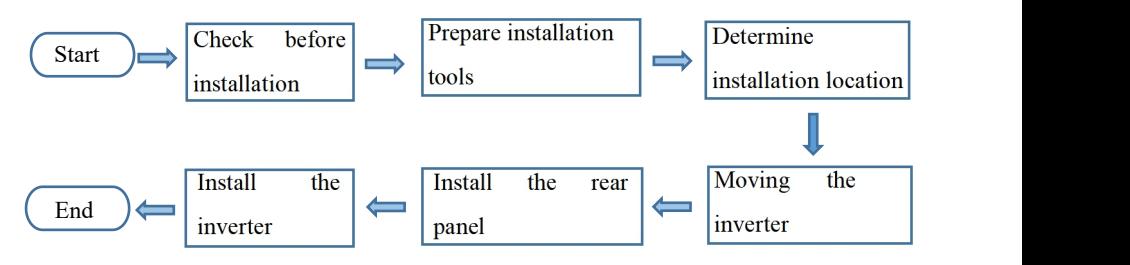

## <span id="page-15-2"></span>**3.2. Checking Before Installation**

### **Checking Outer Packing Materials**

Packing materials and components may be damaged during transportation.

Copyright © Shenzhen SOFARSOLAR Co., Ltd  $-11 -$ 

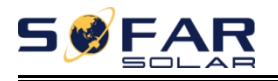

Therefore, check the outer packing materials before installing the inverter. Check the outer packing materials for damage, such as holes and cracks. If any damage is found, do not unpack the SOFAR 1.1K~3.3KTL-G3 and contact the dealer as soon as possible. You are advised to remove the packing materials within 24 hours before installing the SOFAR 1.1K~3.3KTL-G3 inverter.

### **Checking Deliverables**

After unpacking the inverter, check whether deliverables are intact and complete. If any damage is found or any component is missing, contact the dealer. Table 3-1 shows the components and mechanical parts that should be delivered.

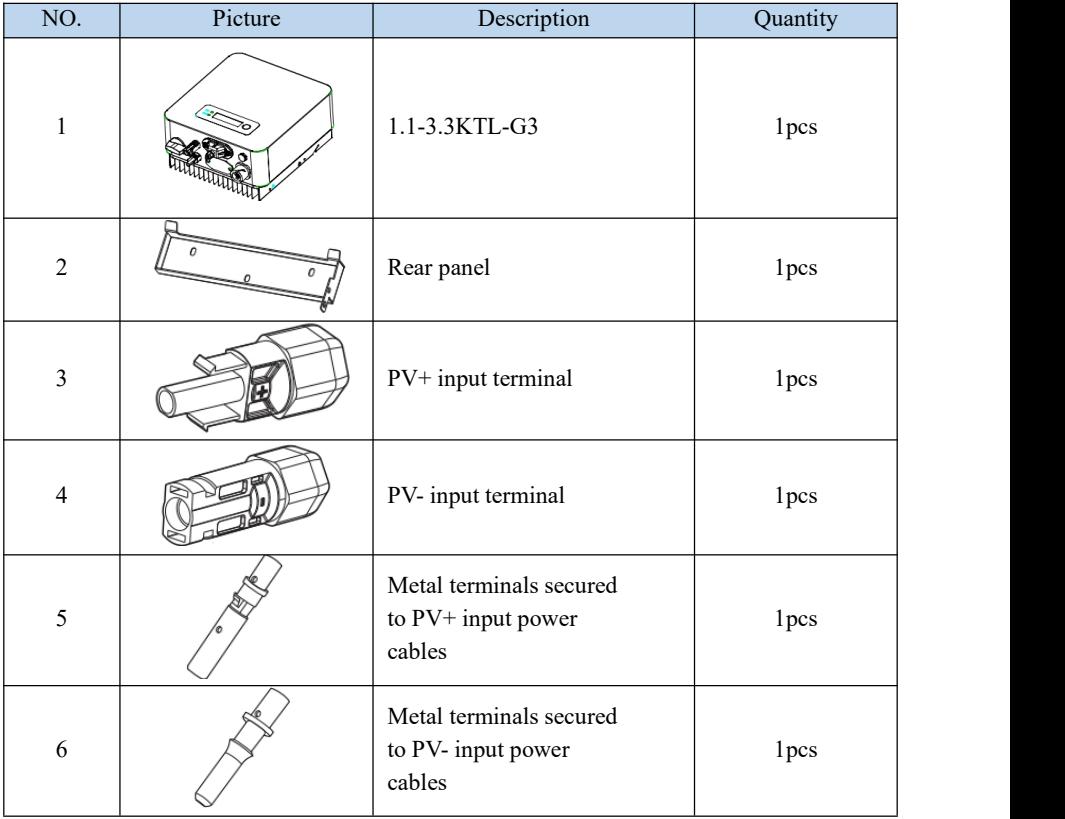

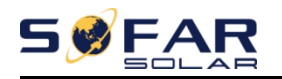

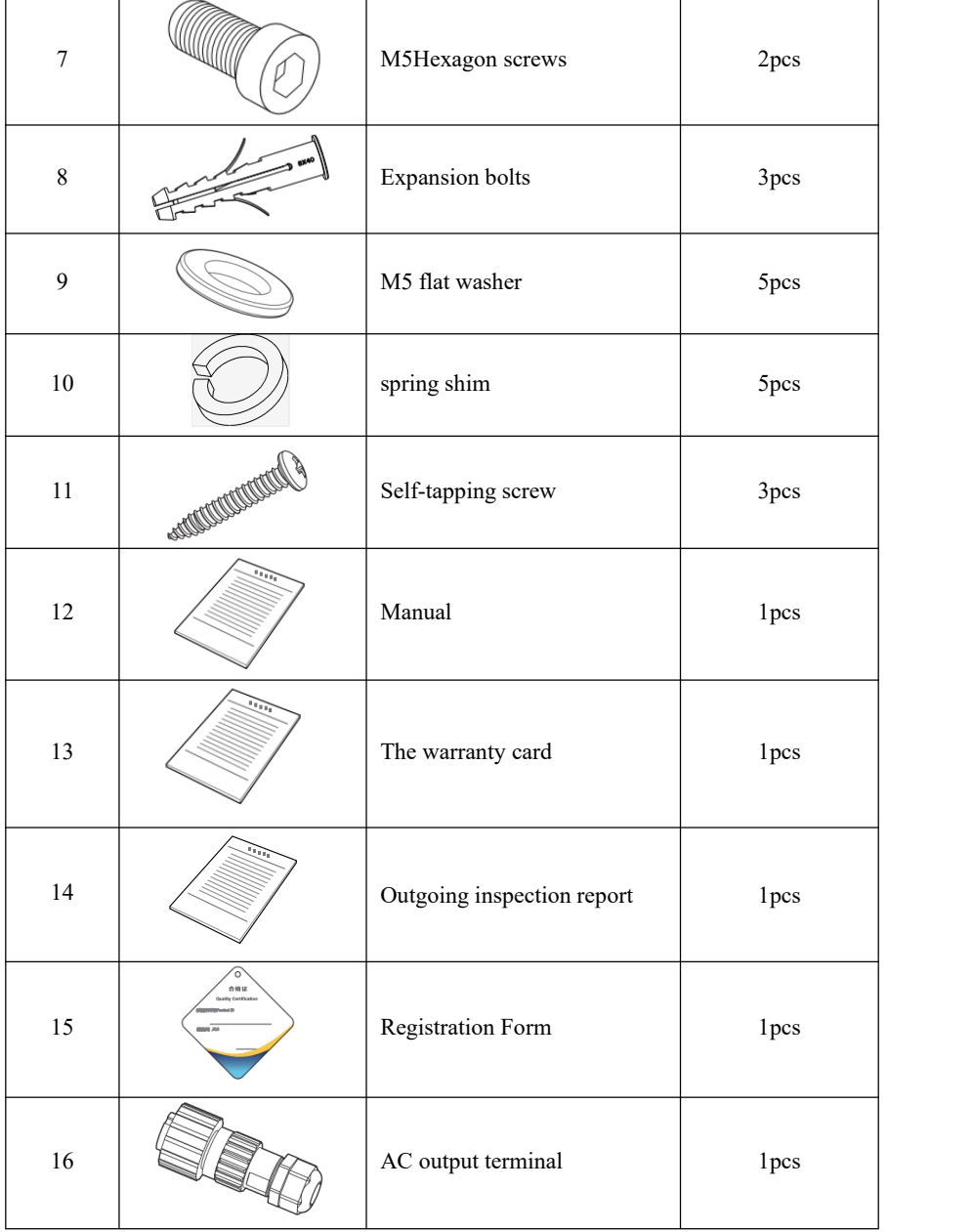

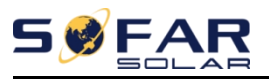

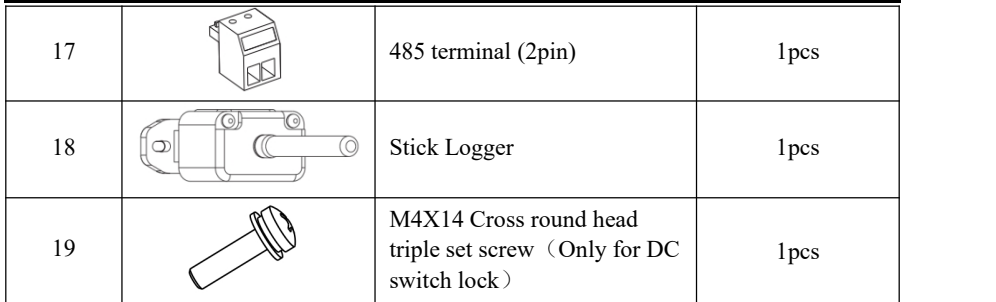

## <span id="page-18-0"></span>**3.3. Product Overview**

SOFAR 1.1K~3.3KTL-G3 inverter is 100% strictly inspected before package and delivery. It is forbidden to put the SOFAR 1.1K~3.3KTL-G3 inverter upside down during delivery.

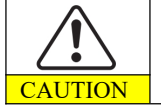

Please check the product package and fittings carefully before installation.

Figure.3-2 SOFAR 1.1K~3.3KTL-G3 inverter overview

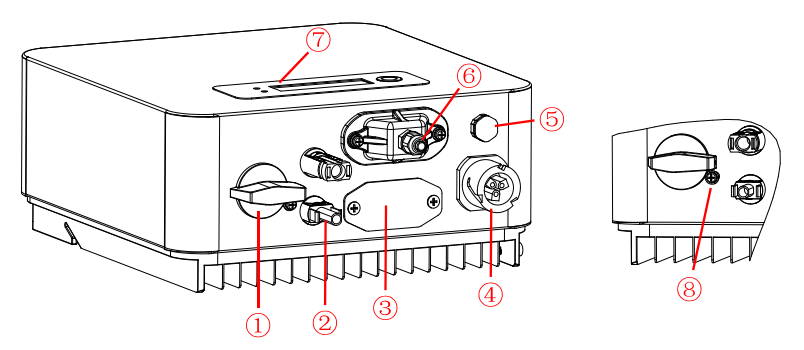

Table 3-2 SOFAR 1.1K~3.3KTL-G3 inverter overview

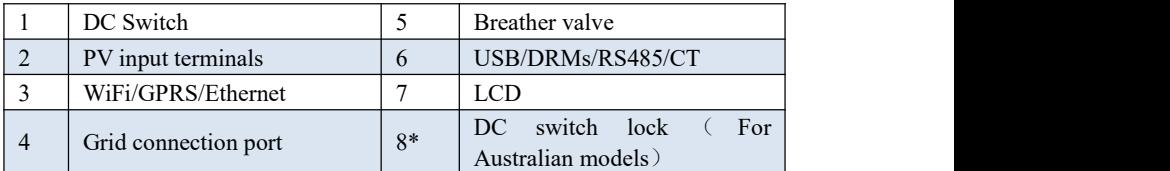

<span id="page-18-1"></span>\*Note: Lock the screw to limit the torque of the DC switch, making it

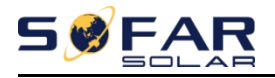

impossible to twist the DC switch from OFF to ON, or ON to OFF. Remove the screw before turning the DC switch from OFF to ON or ON to OFF.

## **3.4. Tools**

Prepare tools required for installation and electrical connections.

Table 3-3 shows the tools required for installation and electrical connections.

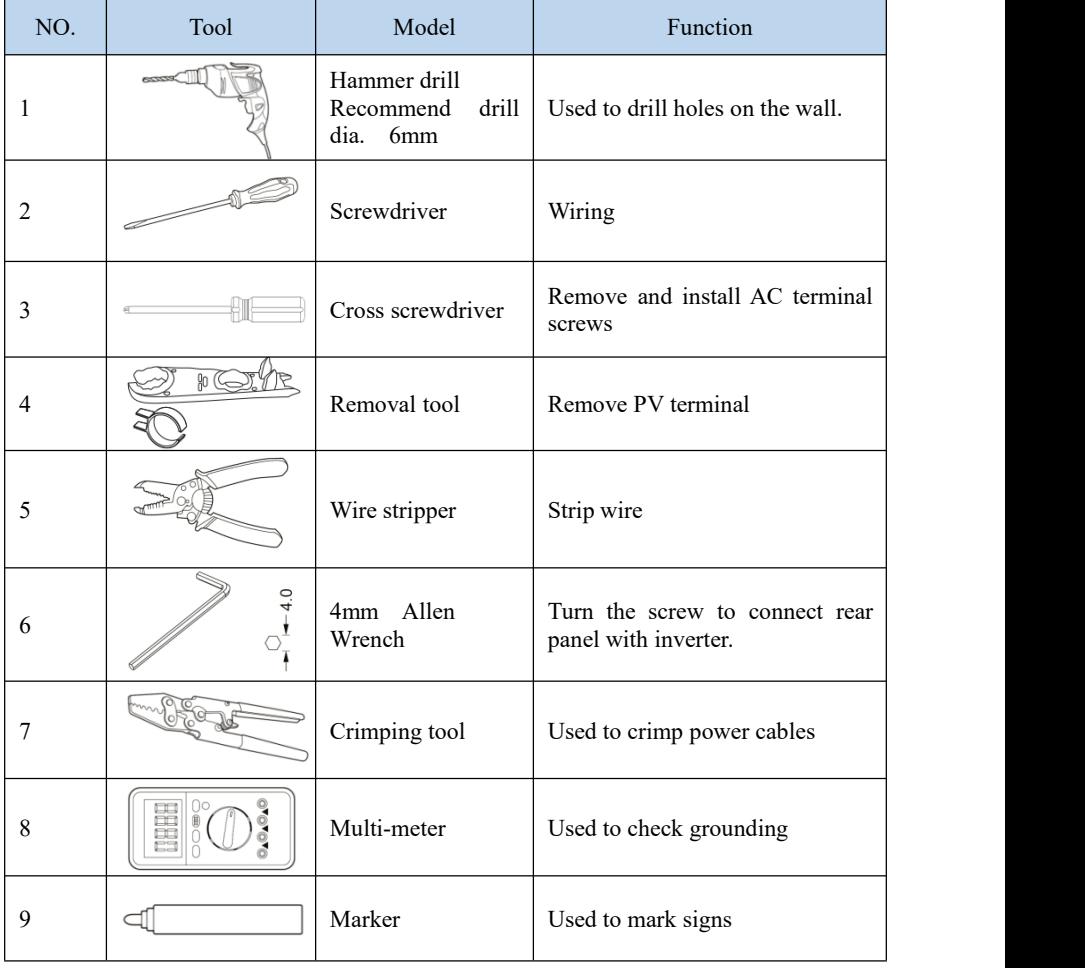

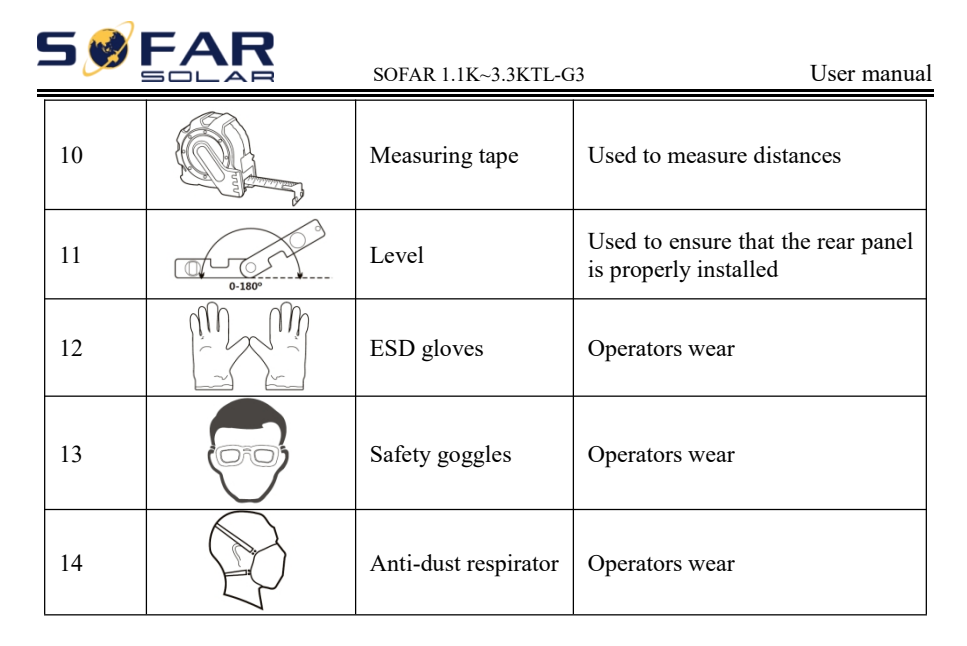

## <span id="page-20-0"></span>**3.5. Determining the Installation Position**

Determine an appropriate position for installing the SOFAR 1.1K~3.3KTL-G3 inverter. Comply with the following requirements when determining the installation position:

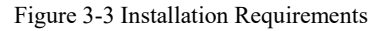

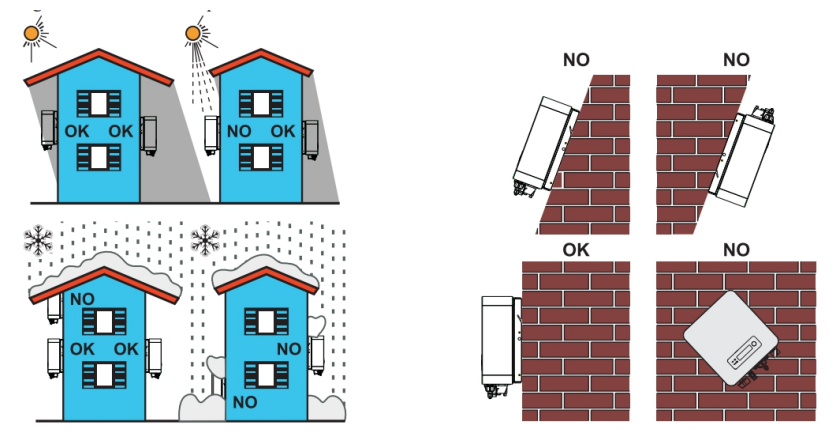

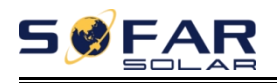

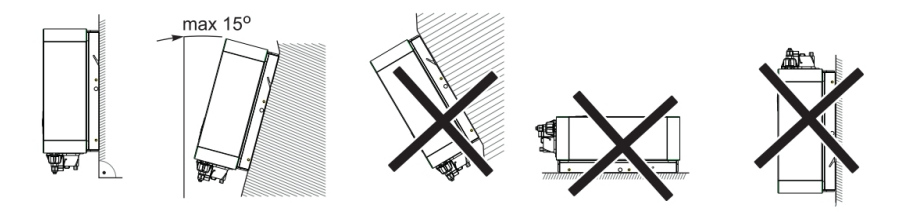

Figure 3-4 clearance for single SOFAR 1.1K~3.3KTL-G3 Inverter

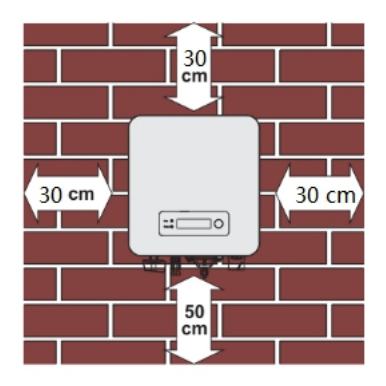

Figure 3-5 Installation of multiple SOFAR 1.1K~3.3KTL-G3 inverter

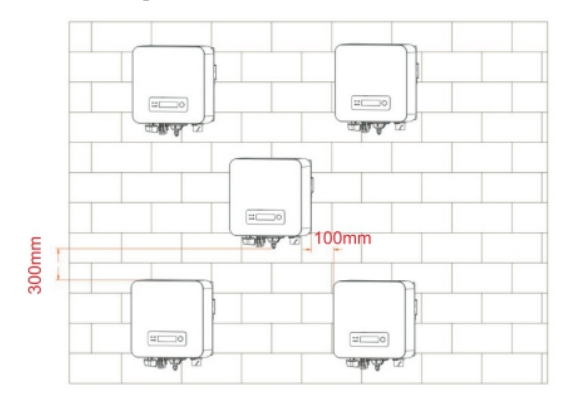

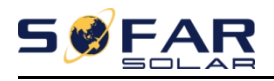

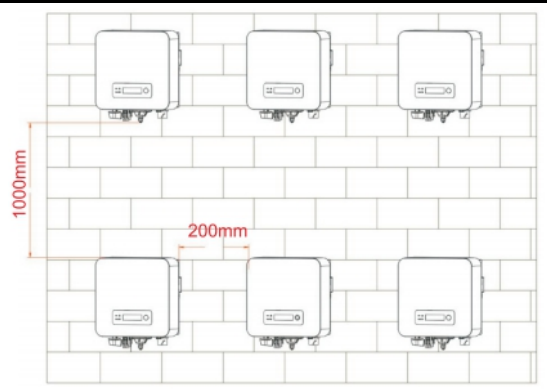

## <span id="page-22-0"></span>**3.6. Moving the SOFAR 1.1K~3.3KTL-G3**

This topic describes how to move the to the installation position Horizontally SOFAR 1.1K~3.3KTL-G3.

**Step 1** Open the packaging, insert hands into the slots on both sides of the inverter and hold the handles, as shown in Figure 3-6 and Figure 3-7. Figure 3-6 Moving the inverter (1)

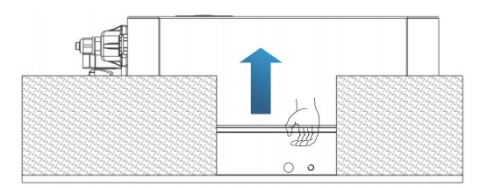

Figure 3-7 Moving the inverter (2)

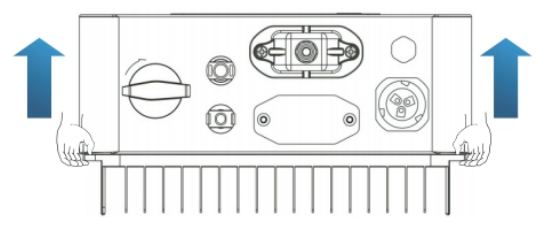

**Step 2** Lift the SOFAR 1.1K~3.3KTL-G3 from the packing case and move it

Copyright © Shenzhen SOFARSOLAR Co., Ltd  $-18 -$ 

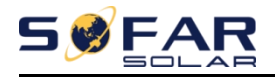

to the installation position.

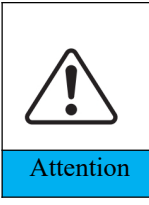

To prevent device damage and personal injury, keep balance when moving the inverter because the inverter is heavy.

Do not put the inverter with its wiring terminals contacting the floor because the power ports and signal ports are not designed to support the weight of the inverter. Place the inverter horizontally.

<span id="page-23-0"></span>When placing the inverter on the floor, put foam or paper under the Attention inverter to protect its shell.

## **3.7. Installing SOFAR 1.1K~3.3KTL-G3**

**Step 1** Determine the positions for drilling holes, ensure the hole positions are level, then mark the hole positions using a marker pen, use the hammer drill to drill holes on the wall. Keep the hammer drill perpendicular to the wall, do not shake when drilling, so as not to damage the wall. If the error of the hole positions is too big, you need to reposition.

**Step 2** Insert the expansion bolt vertically into the hole, pay attention to the insertion depth of the expanding bolt (should be deep enough).

**Step 3** Align the rear panel with hole positions, fix the rear panel on the wall by tightening the expansion bolt with the nuts.

Figure 3-8

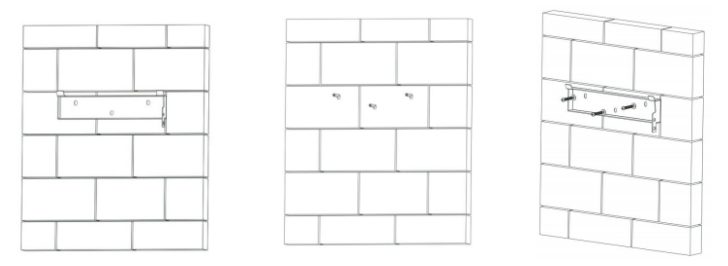

**Step 4** Hook the inverter to the rear panel. Using an M5 screw to secure the inverter to the rear panel to ensure safety.

**Step 5** You can secure the inverter to the rear panel and protect if from stealing by installing an anti-theft lock (this action is optional).

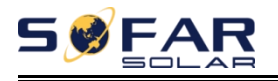

Figure 3-9

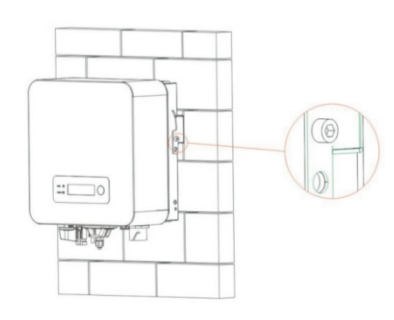

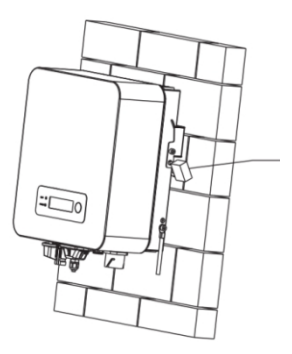

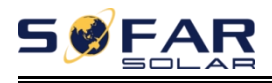

# <span id="page-25-0"></span>*4. Electrical Connections*

### **Outlines of this chapter**

This topic describes the SOFAR 1.1K~3.3KTL-G3 inverter electrical connections. Read this part carefully before connecting cables.

**NOTE:** Before performing electrical connections, ensure that the DC switch is OFF. Since the stored electrical charge remains in a capacitor after the DC switch is turned OFF. So it's necessary to wait for at least 5 minutes for the capacitor to be electrically discharged.

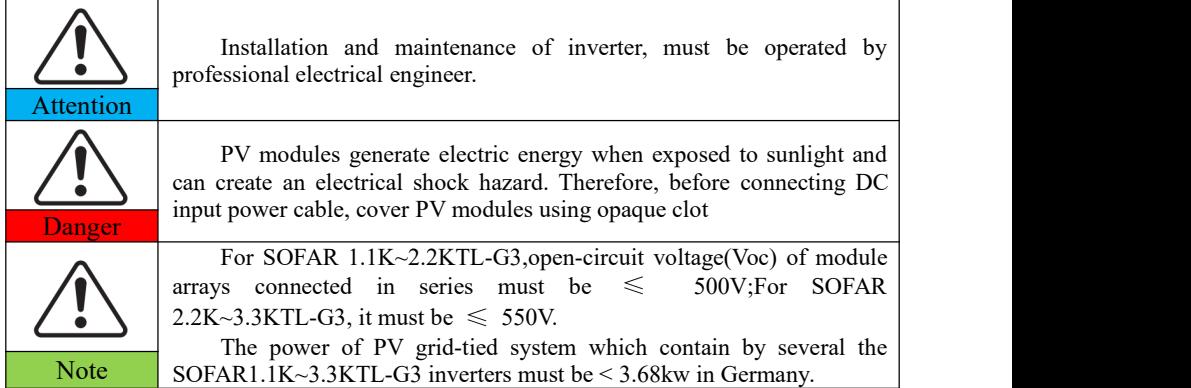

The connected PV modules must have an IEC 61730 Class A ratin

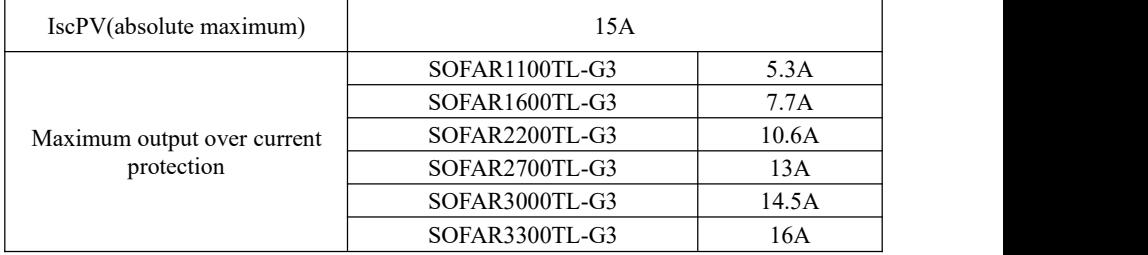

The decisive voltage class(DVC)

**NOTE:**The DVC is the voltage of a circuit which occurs continuously between any two live part in the worst-case rated operating condition when used as intended.

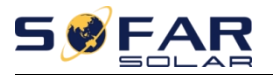

SOFAR 1.1K~3.3KTL-G3 User manual

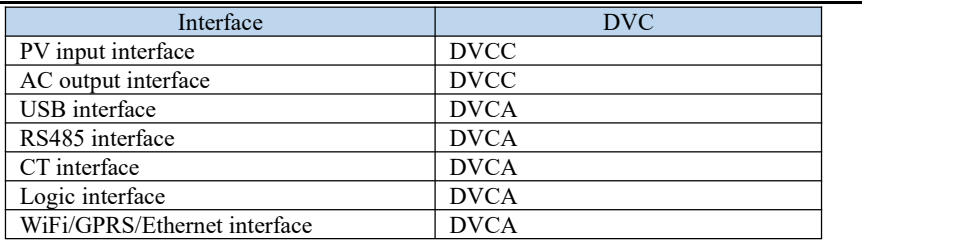

## <span id="page-26-0"></span>**4.1. Electrical connection**

Figure 4-1 Shows the flowchart for connecting cables to the inverter.

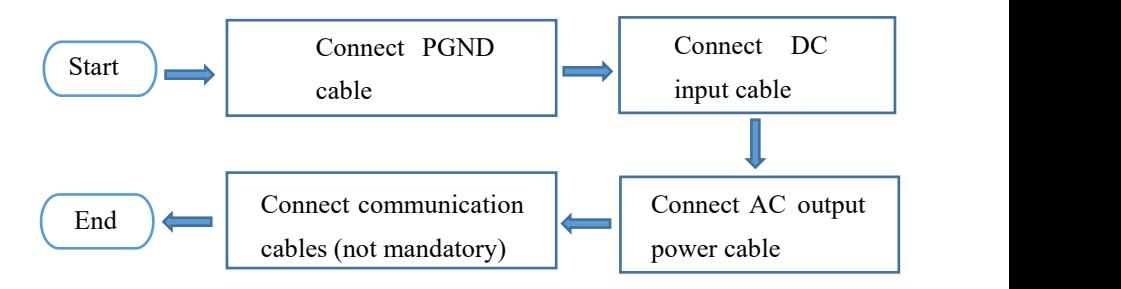

## <span id="page-26-1"></span>**4.2. Connecting PGND Cables**

Connect the inverter to the grounding electrode using protection ground

(PGND) cables for grounding purpose.

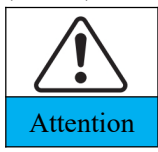

The inverter is transformer-less, requires the positive pole and negative pole of the PV array are NOT grounded. Otherwise it will cause inverter failure. In the PV power system, all non current carrying metal Attention parts (such as: PV module frame, PV rack, combiner box enclosure, Attention inverter enclosure) should be connected to earth.

#### **Prerequisites:**

The PGND cables are prepared ( $\geq 4$ mm<sup>2</sup> outdoor power cables are

recommended for grounding purposes),the color of cable should be yellow-green.

#### **Procedure:**

**Step 1** Remove the insulation layer with an appropriate length using a wire

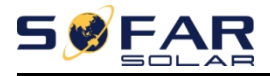

stripper, as shown in Figure 4-2.

Figure 4-2 Preparing a ground cable (1)

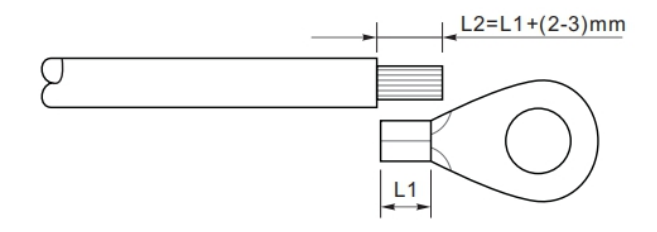

**Note**: L2 is 2 to 3mm longer than L1

**Step 2** Insert the exposed core wires into the OT terminal and crimp them by using a crimping tool, as shown in Figure 4-3.

Figure 4-3 Preparing a ground cable (2)

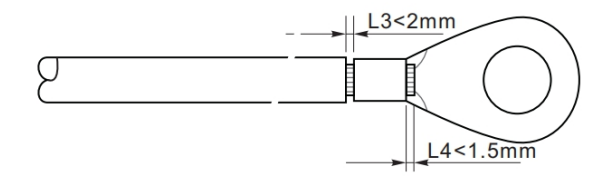

**Note 1:** L3 is the length between the insulation layer of the ground cable and the crimped part.L4 is the distance between the crimped part and core wires protruding from the crimped part.

**Note 2:** The cavity formed after crimping the conductor crimp strip shall wrap the core wires completely. The core wires shall contact the terminal closely.

**Step 3** Install the crimped OT terminal, flat washer using M5 screw, and tighten the screw to a torque of 3 N.m using an Allen wrench. Figure 4-4 Ground terminal composition

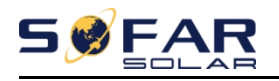

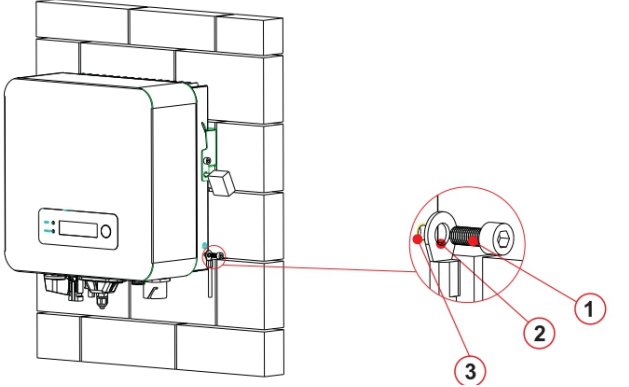

1.M5 screw、2.OT Terminal、3.Tapped hole

## <span id="page-28-0"></span>**4.3. Connecting DC Input Power Cables**

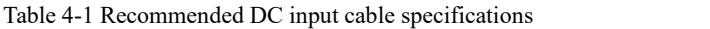

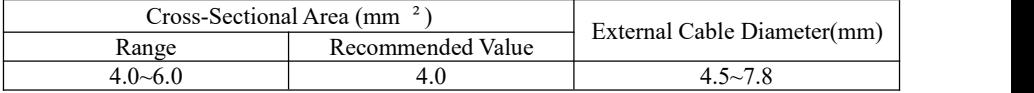

**Step 1** Remove cable glands from the positive and negative connectors.

**Step 2** Remove the insulation layer with an appropriate length from the

positive and negative power cables by using a wire stripper as show in Figure 4-5.

Figure 4-5 Connecting DC input power cables

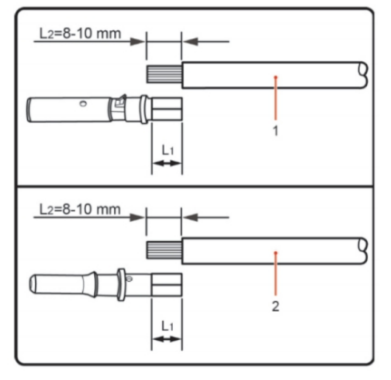

1.Positive power cable 2.Negative power cable

**Note:** L2 is 2 to 3 mm longer than L1.

**Step 3** Insert the positive and negative power cables into corresponding cable glands.

**Step 4** Insert the stripped positive and negative power cables into the positive and negative metal terminals respectively and crimp them using a clamping tool. Ensure that the cables are crimped until they cannot be pulled out by force less than 400 N, as shown in Figure 4-6.

Figure 4-6 Connecting DC input power cables

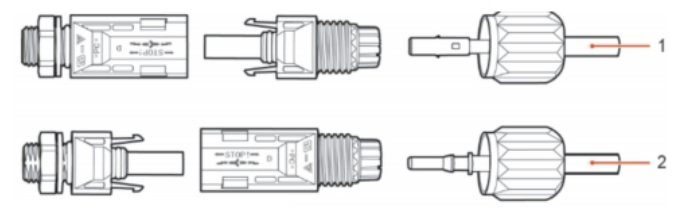

1.Positive power cable 2.Negative power cable

**Step 5** Insert crimped power cables into corresponding housings until you hear a "click" sound. The power cables snap into place.

**Step 6** Reinstall cable glands on positive and negative connectors and rotate them against the insulation covers.

**Step 7** Insert the positive and negative connectors into corresponding DC input terminals of the inverter until you hear a "click" sound, as shown in Figure 4-7.

Figure 4-7 Connecting DC input power cables

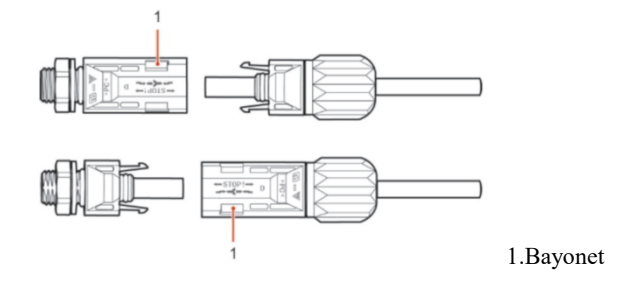

Copyright © Shenzhen SOFARSOLAR Co., Ltd  $-25 -$ 

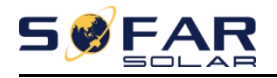

**Note:**Insert the stoppers into the unused DC connectors.

#### **Follow-up Procedure**

To remove the positive and negative connectors from the inverter, insert a removal wrench into the bayonet and press the wrench with an appropriate strength, as shown in Figure 4-8.

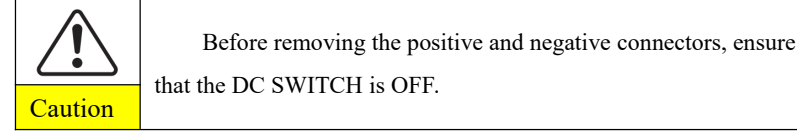

Figure 4-8 Removing a DC input connector

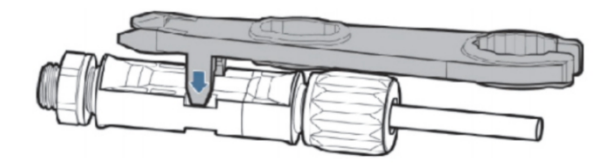

## <span id="page-30-0"></span>**4.4. Connecting AC Output Power Cables**

Sofarsolar has already integrated RCMU (residual current monitoring unit) inside inverter, If an external RCD is required, a type-A RCD with rated residual current of 100mA or higher is suggested.

Connect the SOFAR 1.1K~3.3KTL-G3 to the AC power distribution frame (PDF) or power grid using AC output power cables.

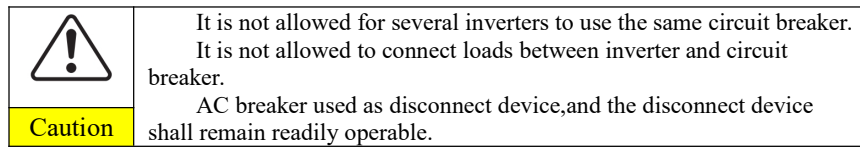

#### **Context**

All the AC output cables used for the inverters are outdoor three-core cables. To facilitate the installation, use flexible cables. Table 4-2 lists the recommended specifications for the cables.

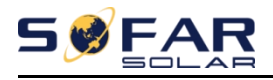

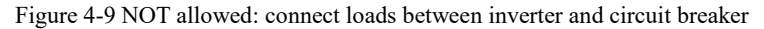

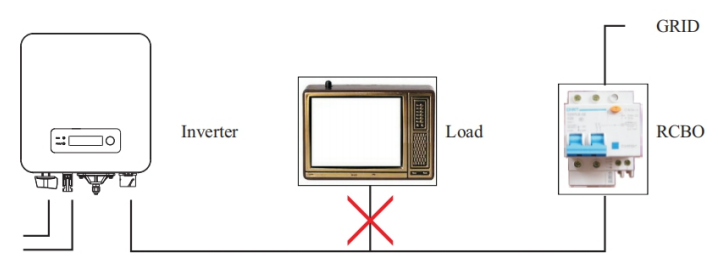

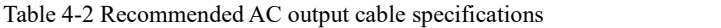

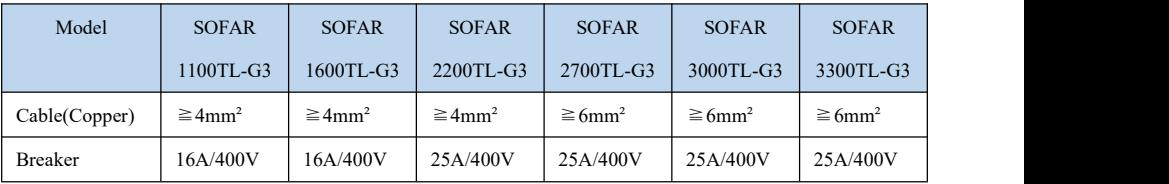

**Multi core copper wire**

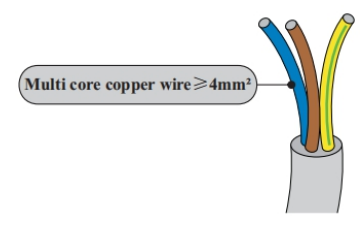

AC cable should be correctly sized to ensure the power loss in AC cable is less than 1% of the rated power. If the resistance of the AC cable is too high, it will cause a huge increase in the AC voltage, which may lead to a disconnection of the inverter from the electrical

grid. The relationship between power loss in AC cable and wire length, wire cross sectional area is shown in the following figure:

Figure 4-10 wire length, wire cross sectional area and wire power loss

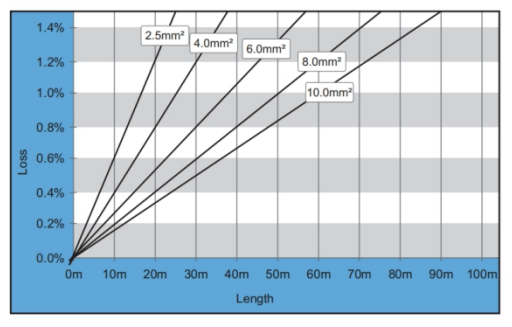

Copyright © Shenzhen SOFARSOLAR Co., Ltd - 27 -

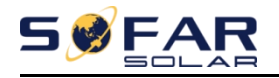

Inverter is equipped with two types of IP66 AC connector (TypeⅠ connector or Type II connector are randomly equipped with one), and the AC output cable needs to be wired by the customer. The appearance of AC connector is shown in figure 4-11.

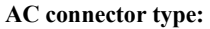

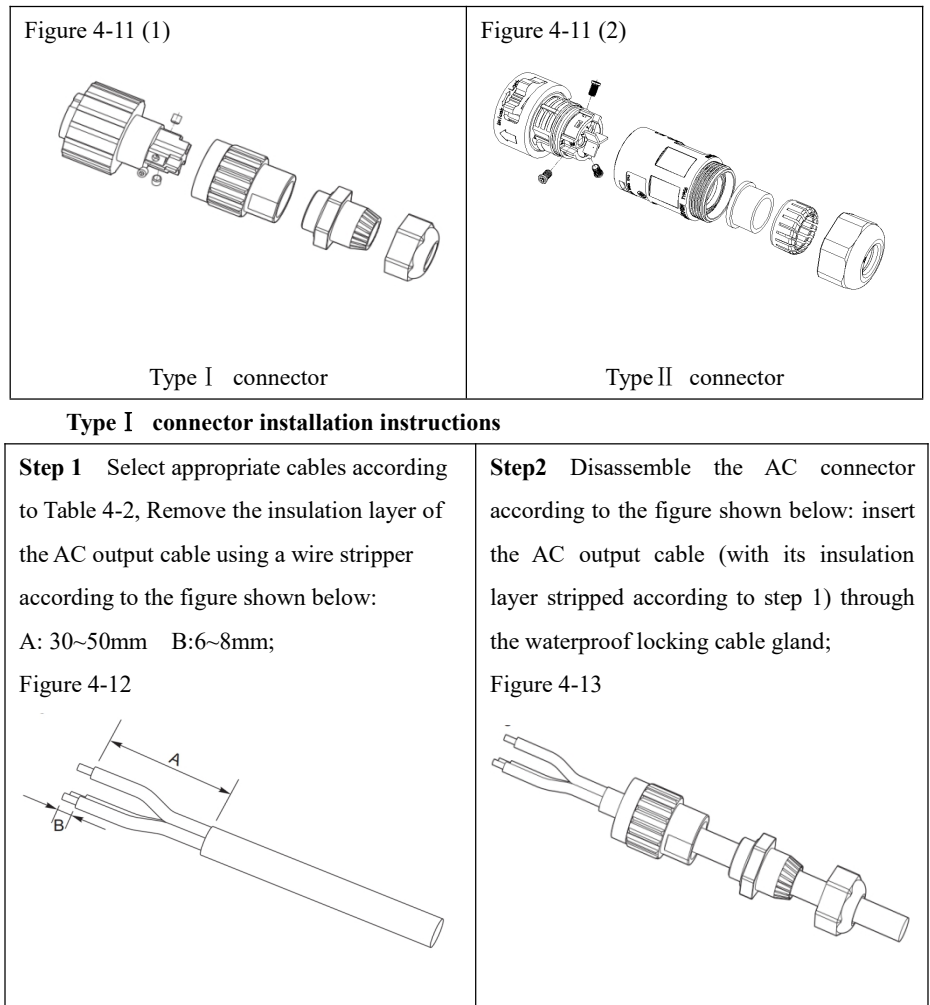

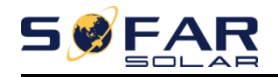

**Step 3** Connect AC output cable as per the following requirements:

Connect the yellow-green wire to the hole labeled "PE", fasten the wire using an Allen wrench;

Connect the brown wire to the hole labeled "L", fasten the wire using an Allen wrench;

Connect the blue wire to the hole labeled "N", fasten the wire using an Allen wrench;

Figure 4-14

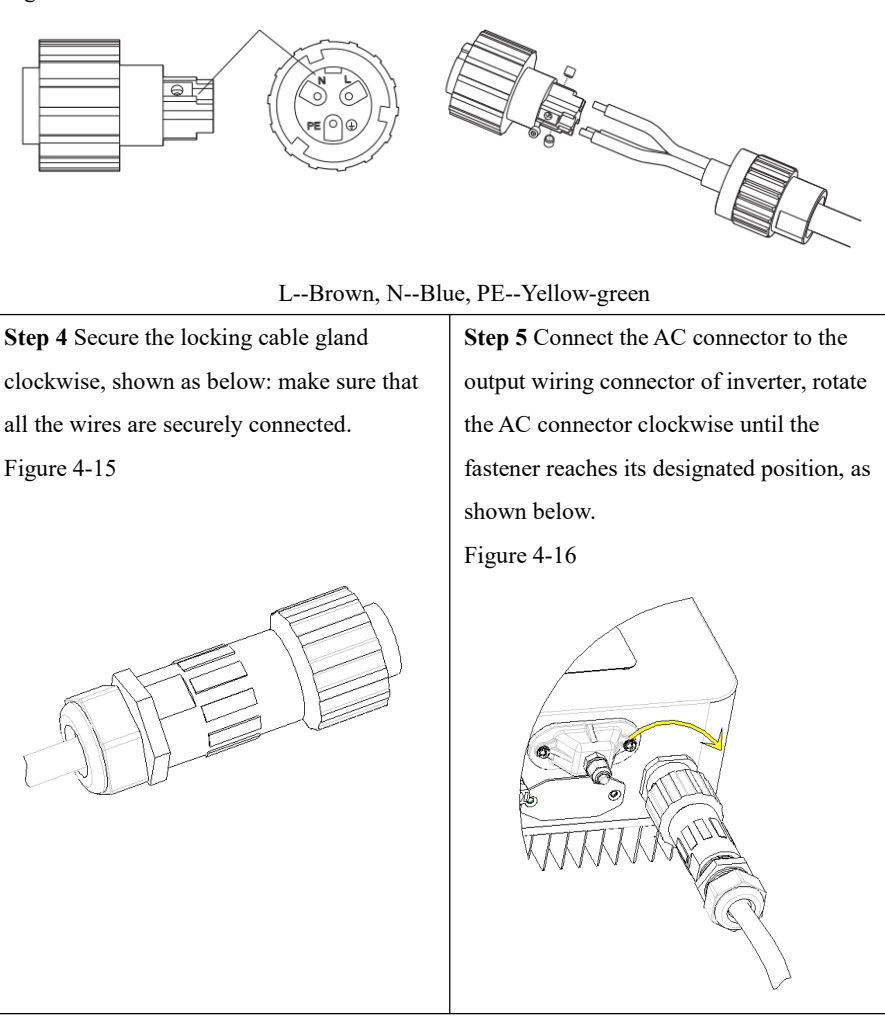

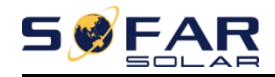

**Removing the AC connector** Pull out the AC connector by rotating the knob

counterclockwise.

Figure 4-17

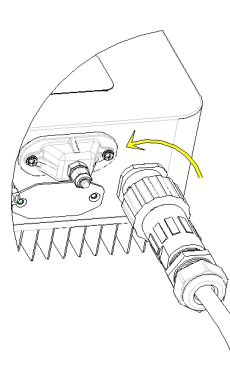

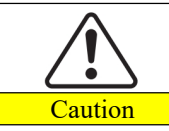

Make sure the grid is disconnected before removing the AC connector.

#### **Mode**Ⅱ **connector installation instructions**

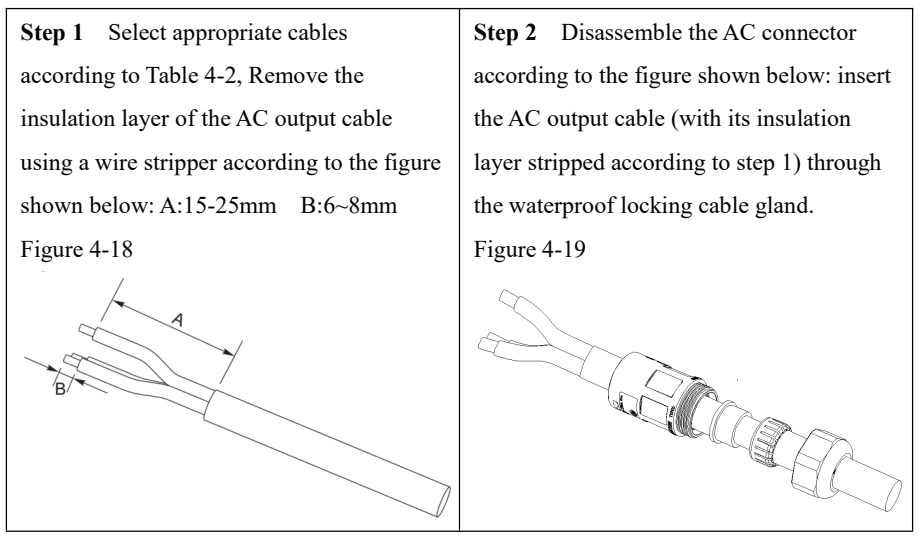

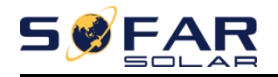

**Step 3** Connect AC output cable as per the following requirements:

Connect the yellow-green wire to the hole labeled "PE", fasten the wire using an Cross screwdriver;

Connect the brown wire to the hole labeled "L", fasten the wire using an Cross screwdriver;

Connect the blue wire to the hole labeled "N", fasten the wire using an Cross screwdriver. Figure 4-20

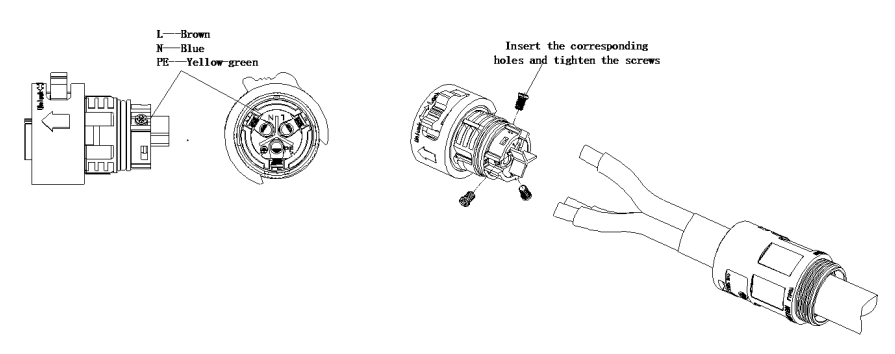

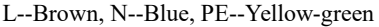

**Step 4** Insert the AC connector and hear "click", then tighten the waterproof nut at the instantaneous value, as shown in the figure below, to ensure that the cable is firmly connected.

Figure 4-21

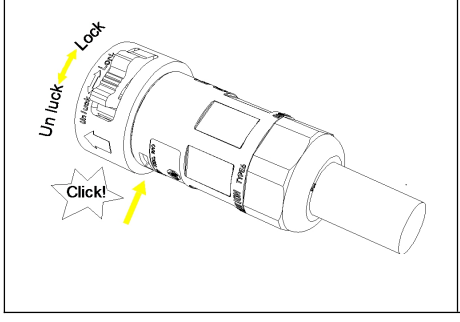

**Step 5** Connect the connected AC connector to the AC connector of the inverter. Turn the ac connector knob to lock until you hear a "click" and the clasp is in place.

Figure 4-22

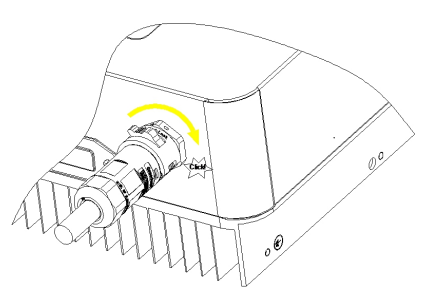
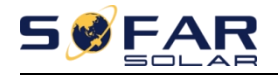

**Removing the AC connector** Hold the button to unlock and rotate the knob

counterclockwise to the unlock position, then pull out the AC connector.

#### Figure 4-23

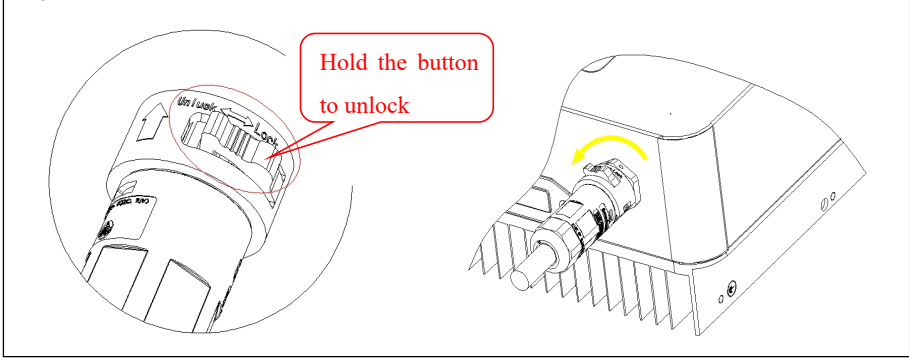

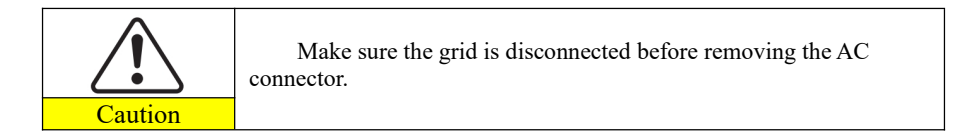

## **4.5. RS485,CT,inverter logic interface connection**

The communication interface location of the SOFAR1.1K~3.3KTL-G3 is shown in the figure below.

Figure 4-24

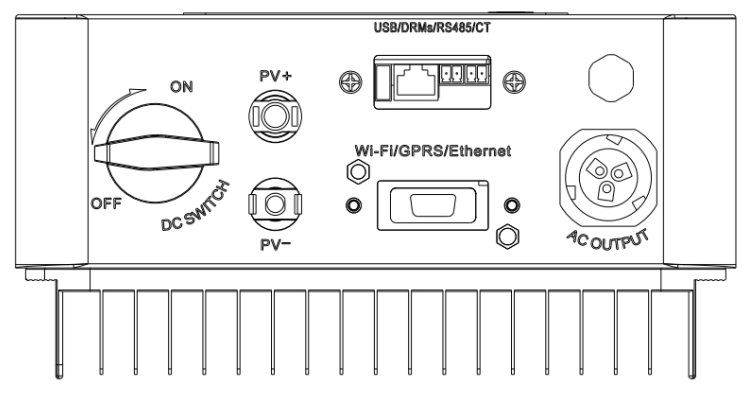

Copyright © Shenzhen SOFARSOLAR Co., Ltd - 32 -

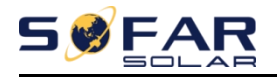

Table 4-3 Recommended communication cable size are shown below,The wiring methods are the same for RS485 and CT,this part describes their wiring methods and logic interface wiring method.

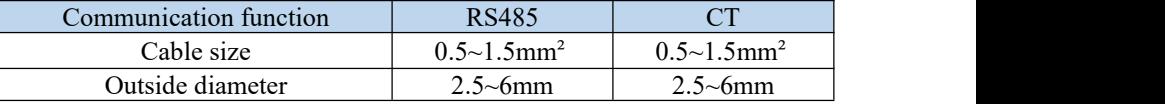

**Step1** Remove the communication waterproof cover using a screwdriver; Figure 4-25

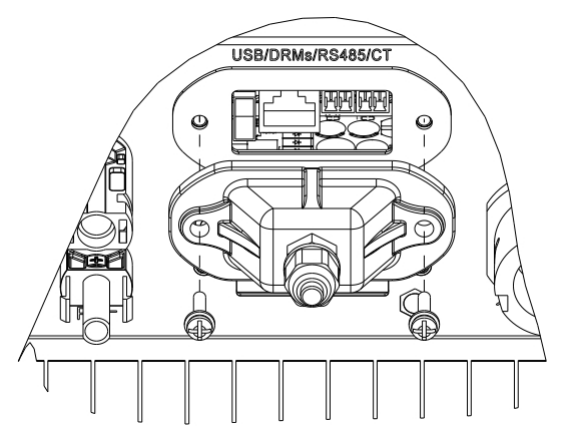

**Step2** Unlock the waterproof cable gland, remove the stopper in the waterproof connector;

Figure 4-26

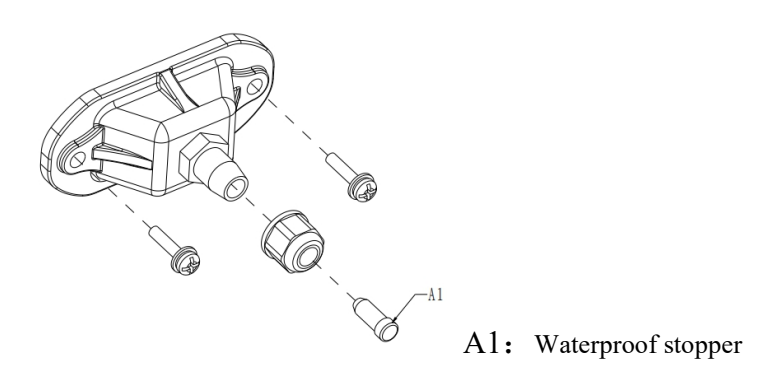

Copyright © Shenzhen SOFARSOLAR Co., Ltd - 33 -

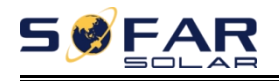

**Step3** Select appropriate cable according Table4-2,remove the insulation layer using a wire stripper, the length of the wire core is about 6mm,insert the cable through the cable gland and waterproof cover, according to Table4-4,connect the wires as per the labels, and secure the wire using a slotted screwdriver.as shown in the figure below:

Table 4-4 Function description of the communication terminals

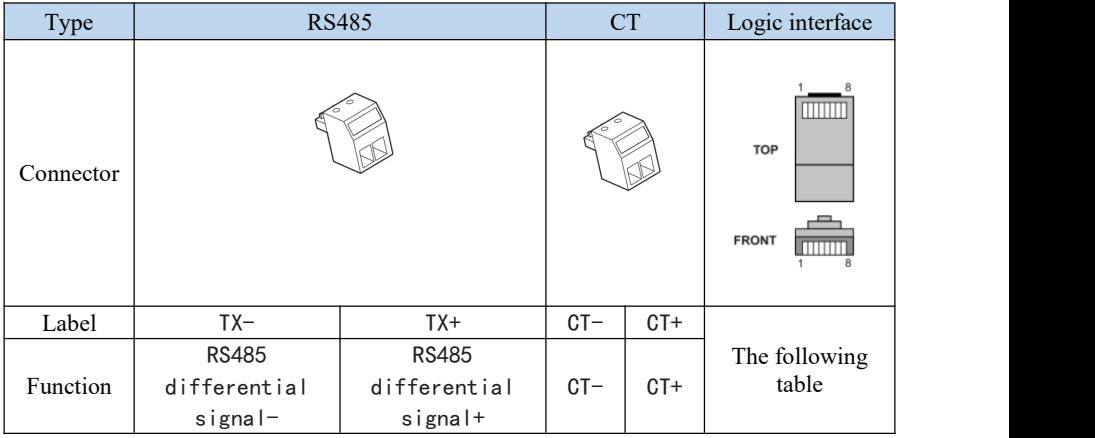

Figure 4-27

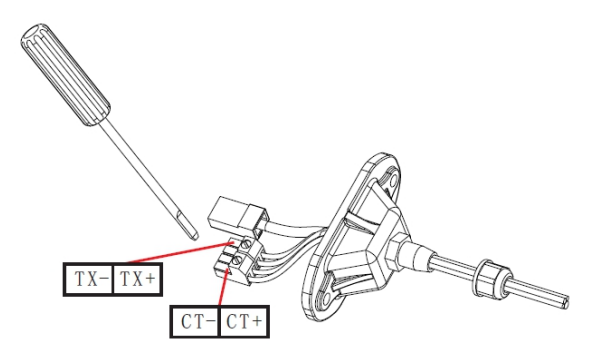

The logic interface pin definitions and circuit connections are as follows:

The function of logical interface needs to be set on the display screen, please refer to the operation steps in section 6.3 .

Logic interface pin are defined according to different standard requirements.

 $-34-$ (a) Logic interface for AS/NZS 4777.2:2015, also known as inverter demand

Copyright © Shenzhen SOFARSOLAR Co., Ltd

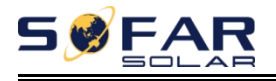

**FRONT** 

response modes (DRMs).

The inverter will detect and initiate a response to all supported demand response commands within 2 s. The inverter will continue to respond while the mode remains asserted.

Table 4-5 Function description of the DRMs terminal

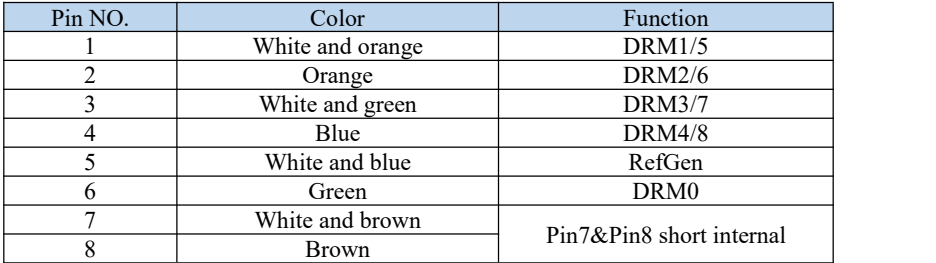

NOTE: Supported DRM command: DRM0, DRM5, DRM6, DRM7, DRM8.

(b) Logic interface for VDE-AR-N 4105:2018-11, is in order to control and/or limit the inverter's output power.

The inverter can be connected to a RRCR (Radio Ripple Control Receiver) in order to dynamically limit the output power of all the inverters in the installation. Figure 4-28 Inverter – RRCR Connection

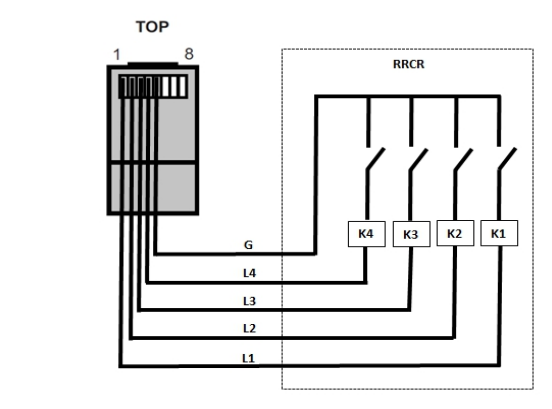

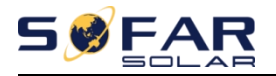

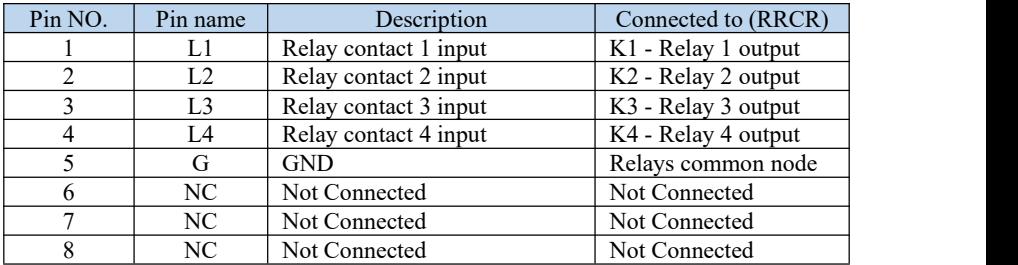

Table 4-6 Function description of the terminal

Table 4-7 The inverter is preconfigured to the following RRCR power levels<br>Relay status: close is 1, open is 0

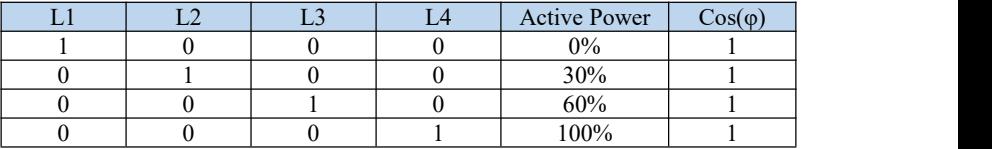

(c) Logic interface for EN50549-1:2019, is in order to cease active power

output within five seconds following an instruction being received at the input interface.

Figure 4-29 Inverter – RRCR Connection

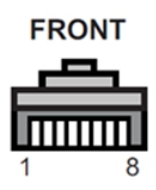

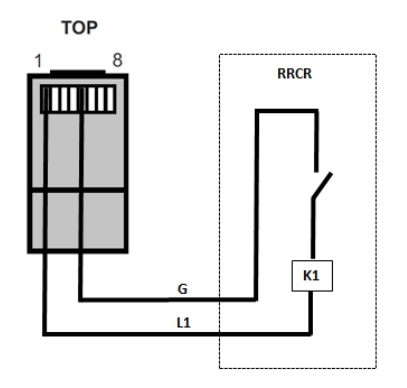

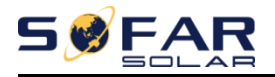

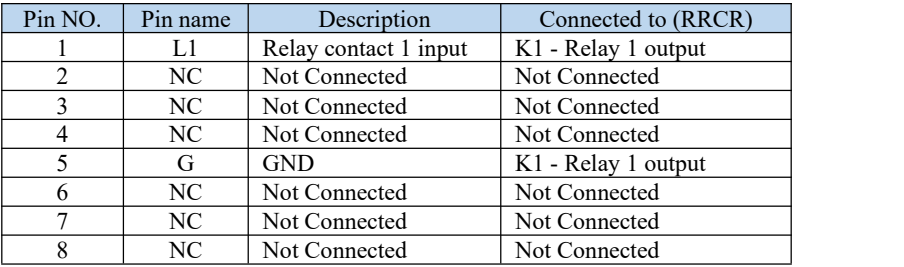

#### Table 4-8 Function description of the terminal

Table 4-9 The inverter is preconfigured to the following RRCR power levels.

Relay status: close is 1, open is 0

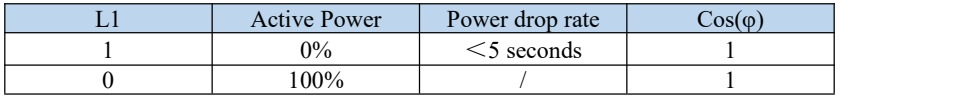

**Step4** Insert the terminal as per the printed label, and then tighten the screws to fix the waterproof cover, rotate the cable gland clockwise to fasten it securely. Figure 4-30

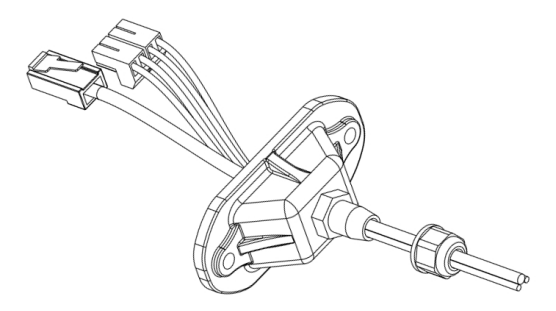

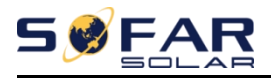

Figure 4-31

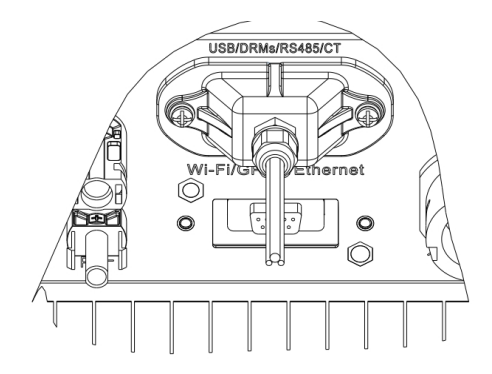

## **4.6. WIFI/GPRS module installation procedure**

**Step1:** Remove wifi/GPRS waterproof cover using screw driver.

**Step2:** Install WIFI/GPRS module.

**Stpe3:** Fasten WIFI/GPRS module using screws.

## **4.7. Communication method**

SOFAR 1.1K~3.3KTL-G3 gird-connected inverters offer RS485 (standard) and Wi-Fi (optional) communication modes:

### **A. Communication between one inverter and one PC: 1. RS485**

Refer to the figure shown below, connect the  $TX+$  and  $TX-$  of the inverter to the TX+ and TX- of the RS485  $\rightarrow$  USB adapter, and connect the USB port of the adapter to the computer.(NOTE1)

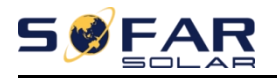

Figure 4-32

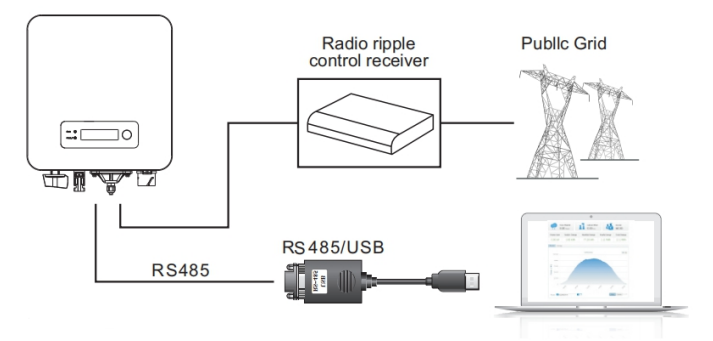

#### **2. WI-FI**

Refer to the figure shown below: (wireless function required for the PC).(NOTE4)

Figure 4-33

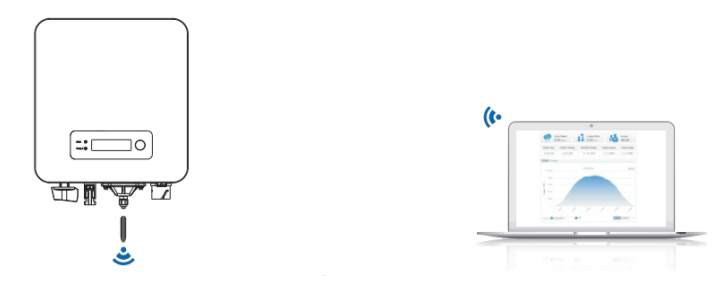

The operation information (generated energy, alert, operation status) of the inverter can be transferred to PC or uploaded to the server via Wi-Fi. You can register on the website.

*http://www.solarmanpv.com/portal/Register/Regi\_Pub.aspx*

Using the Wi-Fi S/N number(NOTE3), then you can login the website: *http://www.solarmanpv.com/portal/LoginPage.aspx* to remote monitors the inverter.

### **B. Communication between multiple inverters and one PC:**

#### **1. RS485**

Refer to the following figure: RS485 wires are connected in parallel between

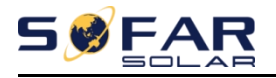

inverters, refer to section 4.5 of this manual for wire connection methods. Connect the TX+ and TX- of the inverter to the TX+ and TX- of the RS485 $\rightarrow$ USB adapter; connect the USB port of the adapter to the computer. A maximum of 31 inverters can be connected in one daisy chain.(NOTE2)

Figure 4-34

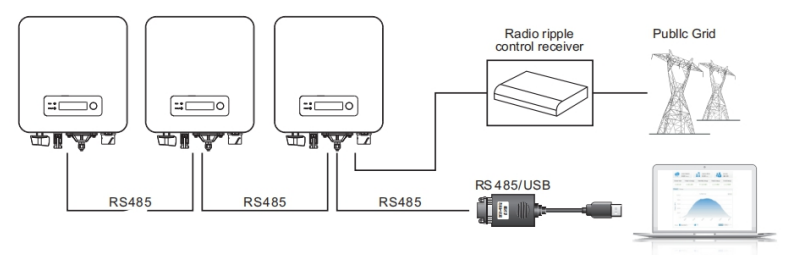

#### **2. WI-FI**

Refer to the figure shown below: (wireless function required for the PC).(NOTE4)

Figure 4-35

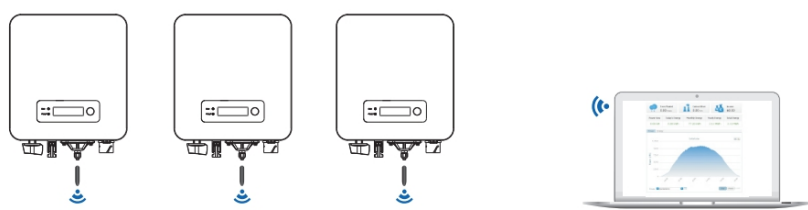

The operation information (generated energy, alert, operation status) of the inverter can be transferred to PC or uploaded to the server via Wi-Fi. You can register on the website.

*http://www.solarmanpv.com/portal/Register/Regi\_Pub.aspx*

Using the Wi-Fi S/N number(NOTE3), then you can login the website: *http://www.solarmanpv.com/portal/LoginPage.aspx* to remote monitors the inverter.

#### **Note1:**

The length of the RS485 communication cable should be less than 1000 m.

#### **Note2:**

Copyright © Shenzhen SOFARSOLAR Co., Ltd  $-40-$ When multiple inverters are connected via RS485 wires, set mod-bus address to

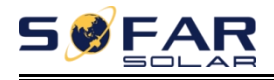

differentiate the inverters.

#### **Note3:**

S/N number of the Wi-Fi module is located on the side.

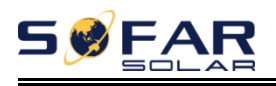

# *5. Commissioning of inverter*

## **5.1. Safety inspection before commissioning**

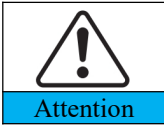

Ensure that DC and AC voltages are within the acceptable range of the inverter.

### **5.2. Start inverter**

**Step 1:** Turn ON the DC switch.(optional)

**Step 2:** Turn ON the AC circuit breaker.

When the DC power generated by the solar array is adequate, the SOFAR 1.1K~3.3KTL-G3inverter will start automatically. Screen showing "normal" indicates correct operation.

**NOTE:** Choose the correct country code. (refer to section 6.3 of this manual)

**Notice:** Different distribution network operators in different countries have different requirements regarding grid connections of PV grid connected inverters.

Therefore, it's very important to make sure that you have selected the correct country code according to requirements of local authority. Please consult qualified electrical engineer or personnel from electrical safety authorities about this.

Shenzhen SOFARSOLAR Co., Ltd. is not responsible for any consequences arising out of incorrect country code selection.

If the inverter indicates any fault, please refer to Section 7.1 of this manual — — trouble shooting for help.

NOTE:The inverter can monitor the power grid in real time,The protection can be realized when the power grid is abnormal, so that the inverter is separated from the power grid.

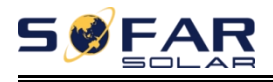

# *6. Operation interface*

### **Outlines** of this chapter

This section introduces the display, operation, buttons and LED indicator lights of SOFAR 1.1K~3.3KTL-G3 Inverter.

### **6.1. Operation and Display Panel**

#### **Buttons and Indicator lights**

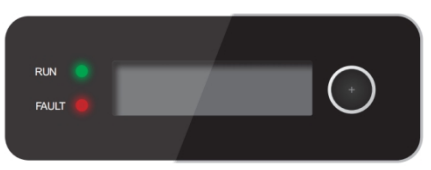

#### **Button:**

Long press the button to enter the next menu or confirm the selection Short press the button to achieve the next page turning function Turn down the loop once to exit

#### **Indicator Lights:**

RUN (Green) ON: " Normal " state Flash: " Wait " or " Check " state FAULT (Red) ON: " Fault " or " Permanent " state

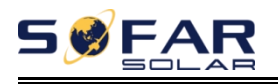

## **6.2. Standard Interface**

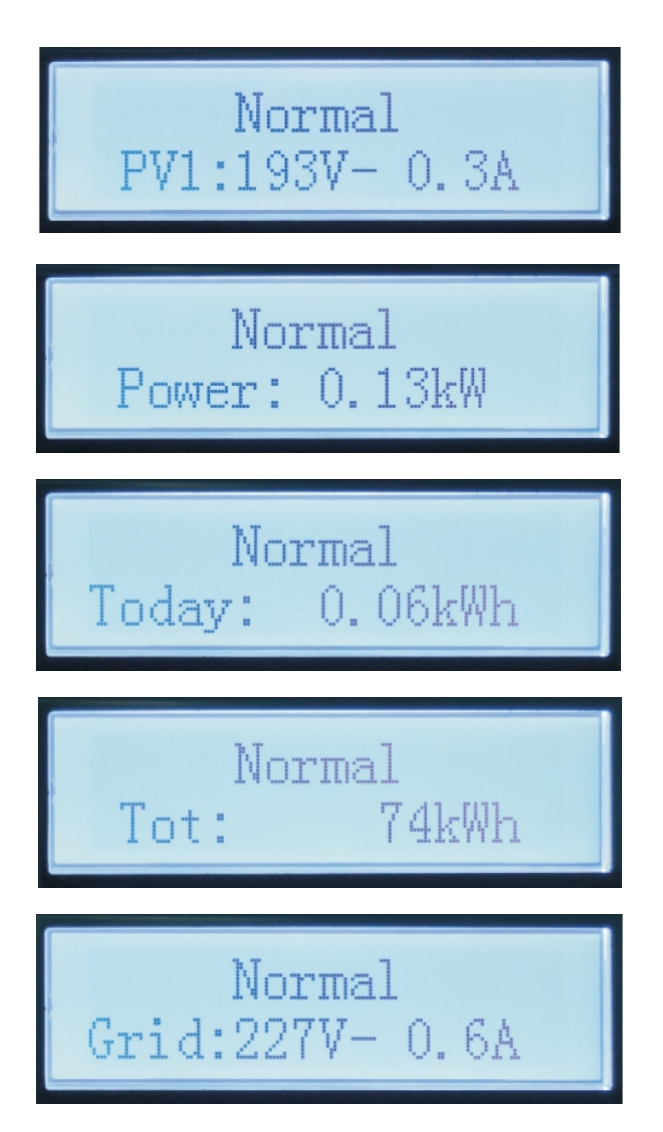

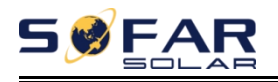

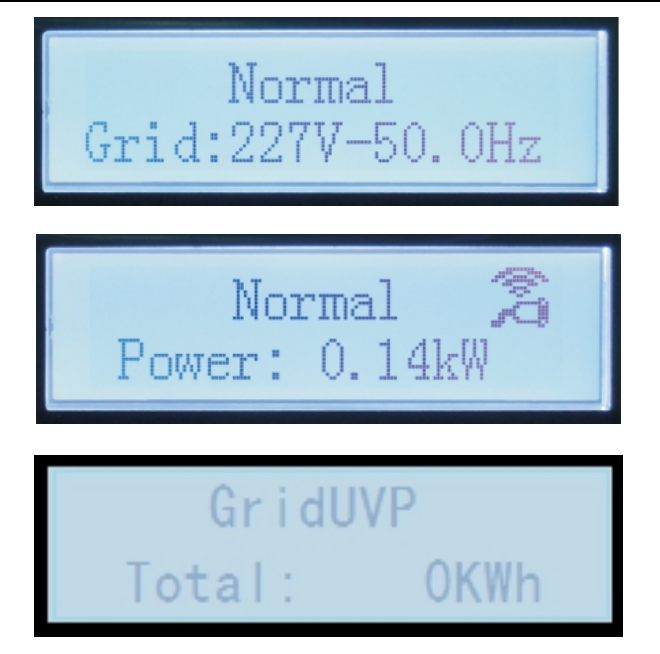

When power-on, LCD interface displays INITIALIZING, refer below picture.

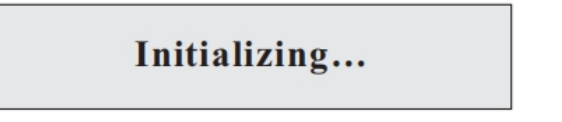

When control board successfully connected with communication board, the LCD display the current state of the inverter, display as shown in the figure below.

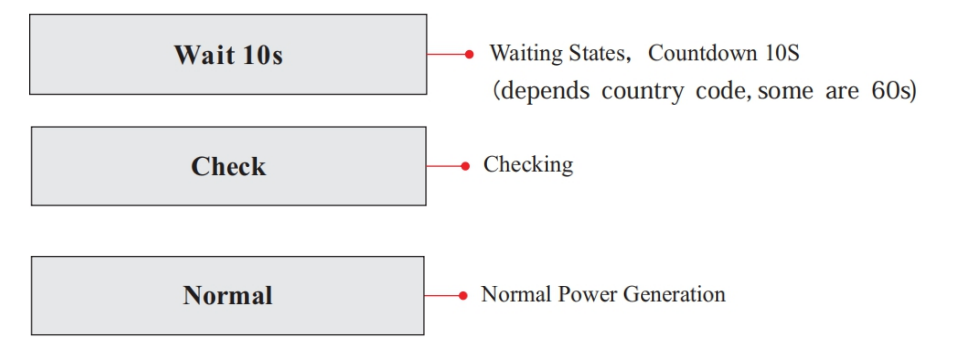

Copyright © Shenzhen SOFARSOLAR Co., Ltd  $-45 -$ 

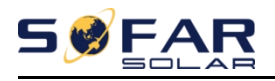

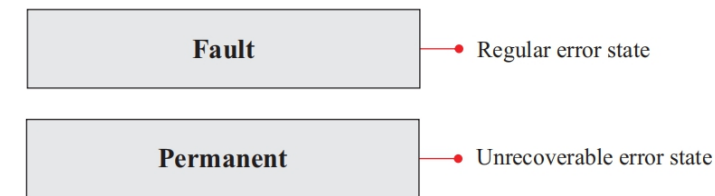

Inverter states includes: wait、check、normal、fault and permanent

**Wait:**Inverter is waiting to Check State at the end of reconnection time. In this state, grid voltage value is between the max and min limits and so on; If not, Inverter will go to Fault State or Permanent State.

**Check:** Inverter is checking isolation resistor, relays, and other safety requirements. It also does self-test to ensure inverter software and hardware are functional. Inverter will go to Fault State or Permanent State if any error or fault occurs.

**Normal:** Inverter enter to Normal State, it is feeding power to the grid; inverter will go to Fault State or Permanent state if any error or fault occurs.

**Fault:**Fault State: Inverter has encountered recoverable error. It should recover if the errors disappear. If Fault State continues; please check the inverter according error code.

**Permanent:**Inverter has encountered unrecoverable error, we need maintainer debug this kind of error according to error code.

When the control board and communication board connection fails, the LCD display interface as shown in the figure below.

### **DSP** communicate fail

### **6.3. Main Interface**

Long press the button under standard interface to enter into main interface, including:

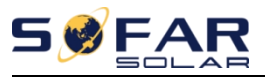

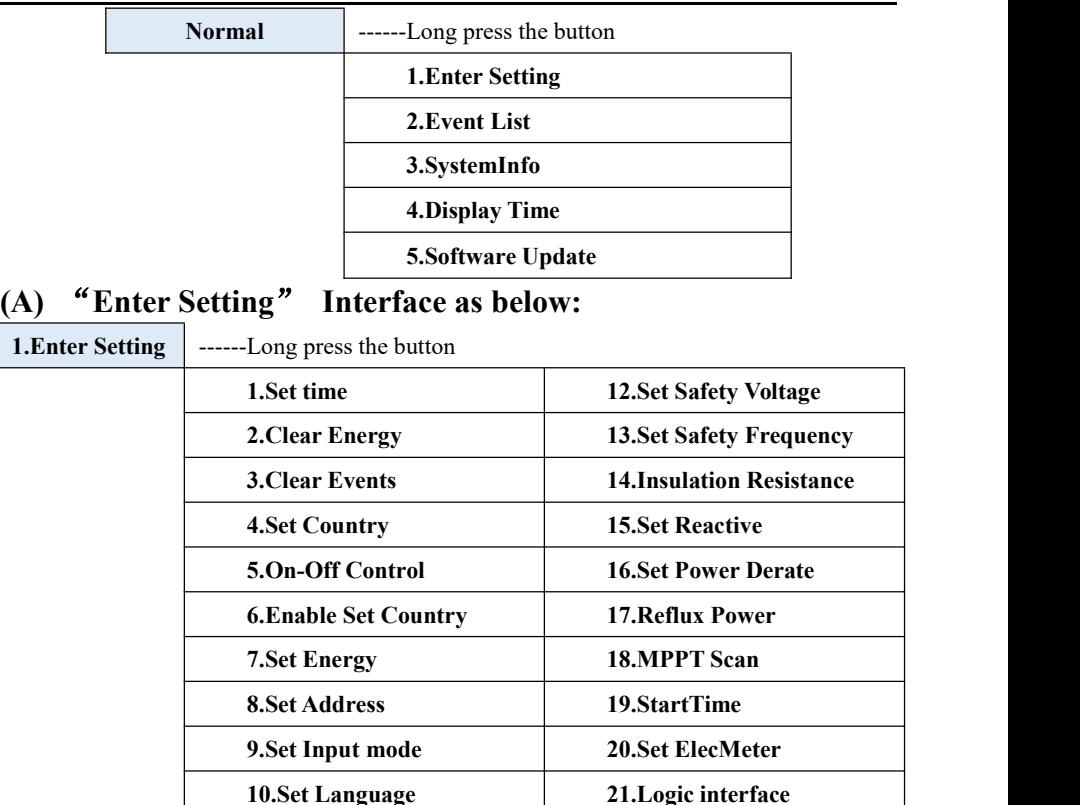

Long press the button to Enter the main interface of "1.Enter Setting" and long press to enter the setting menu. You can select the content you want to set by short pressing the button.

**11.Set Start Parameter 22.Set Power Ratio**

Note1: Some settings need to enter the password (the default password is 0001), when entering the password, short press to change the number, long press to confirm the current number, and long press after entering the correct password.If "password error, try again" appears, you will need to re-enter the correct password.

#### **1. Set Time**

Set the system time for the inverter.

#### **2. Clear Energy**

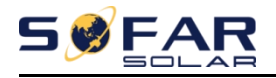

Clean the inverter of the total power generation.

#### **3. Clear Events**

Clean up the historical events recorded in the inverter.

#### **4. Set Country**

Set up the safety regulation country that meets the current use conditions and requirements. Before setting this item, ensure that the "Enable Set Country"option are enabled . Please refer to "7.Enable Set Country" for details.

Table6-1 country code setting

\*Mark serial number for temporarily can not set safety regulations country

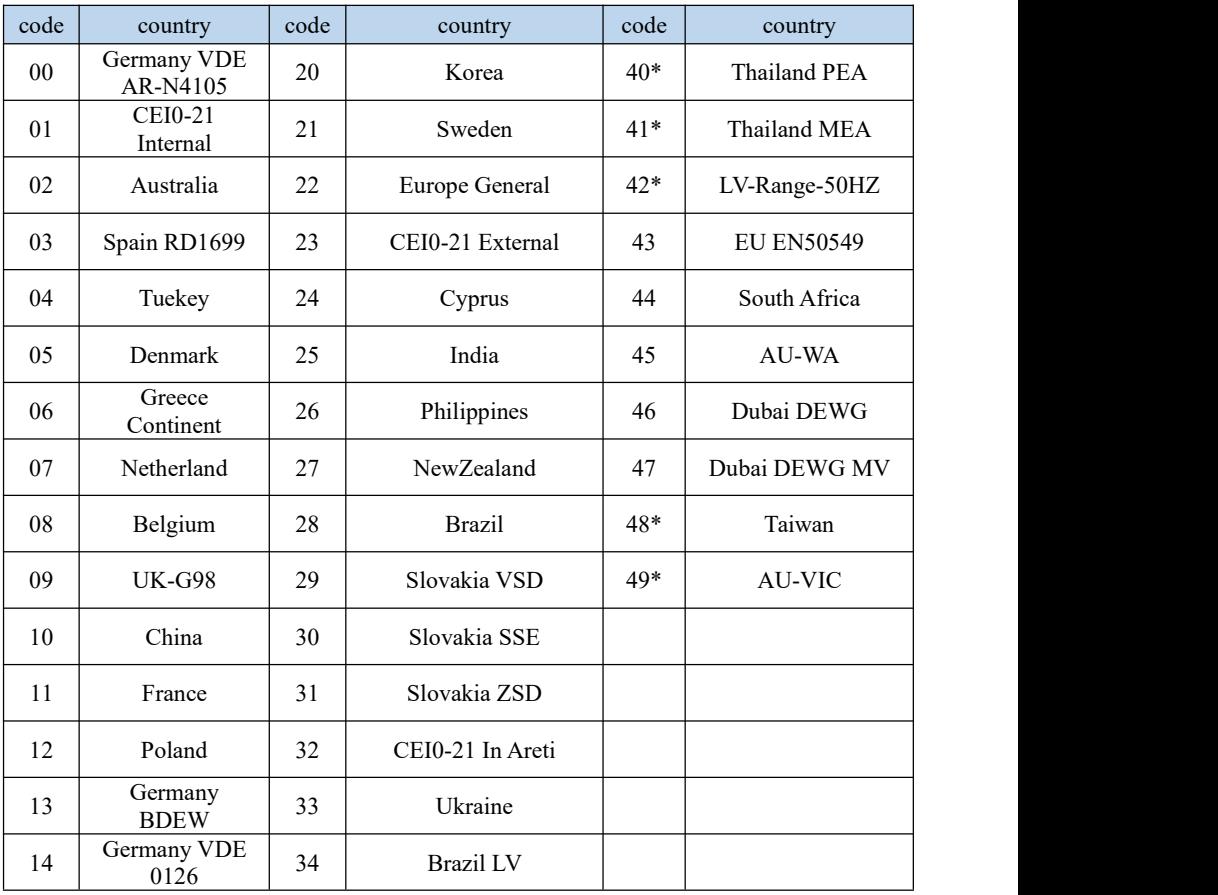

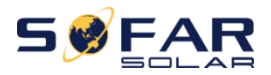

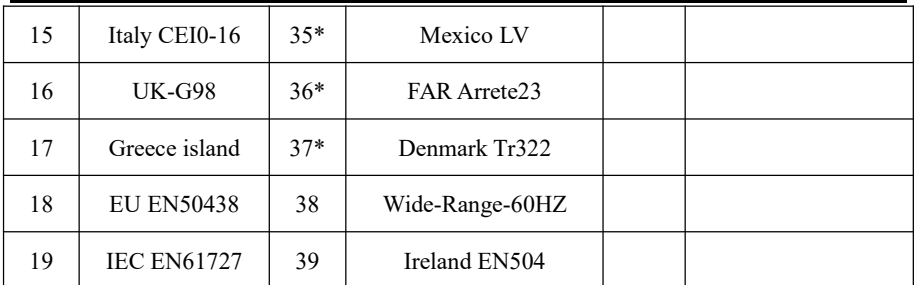

#### **5. On-Off Control**

Inverter on-off local control.

#### **6. Enable Set Country**

Enable this option before setting the country.

Attention: when inverter working for power generation over 24h, country setting is forbidden, it can only be set after LCD setting. Key in passwords for country setting through LCD (default: 0001), country setting can be set in 24h after keying in the correct passwords, over 24h, set through LCD again.

#### **7. Set Energy**

Set the total power generation. You can modify the total power generation through this option.

#### **8. Set address**

Set the address (when you need to monitor multiple inverters simultaneously), Default 01.

#### **9. Set Input mode**

The input modes of the SOFAR inverter are divided into parallel mode and independent mode (when multi-channel MPPT is input). Since SOFAR 1.1k  $\sim$ 3.3KTL-G3 has only one group of MPPT input, the input modes are not distinguished.

#### **10. Set Language**

Set the inverter display language.

#### **11. Set Start Parameter**

**12. Set Safety Voltage**

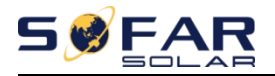

#### **13. Set Safety Frequency**

#### **14. Insulation Resistance**

User can modify the above 4 parameters of the machine through the SD card, and the user needs to copy the parameter information that needs to be modified into the SD card in advance.

Note: To enable this feature, please contact the Sofarsolar technical support.

#### **15. Set Reactive**

Enable or disable reactive functions.

#### **16. Set Power Derate**

Enable or disable the power derate function of the inverter, and set the derate ratio.

#### **17. Reflux Power**

Enable or disable the anti-reflux function of the inverter, and set the reflux power.This function need to be used with external CT, please refer to this manual 4.5 RS485, CT, inverter logic interface connection for details.

#### **18. MPPT Scan**

Shadow scanning, when the component is blocked or abnormal, causing multiple power peaks, by enabling this function, the peak point of maximum power can be tracked.

#### **19. Start Time**

Startup time and recovery reconnection time can be set.

#### **20. Set ElecMeter**

Enable or disable meter functions.

#### **21. Logic interface**

Enable or disable logical interfaces. Please refer to this manual 4.5 RS485, CT, inverter logic interface connection for details.

#### **22. Set Power Ratio**

Set generation ratio.

#### **(B) "Event List" Interface as below:**

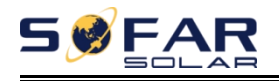

Event List is used to display the real-time event records, including the total number of events and each specific ID No. and happening time. User can enter Event List interface through main interface to check details of real-time event records, Event will be listed by the happening time, and recent events will be listed in the front. Please refer to below picture. Long press the button and short press the button to turn the page in standard interface, then enter into "2.Event List" interface.

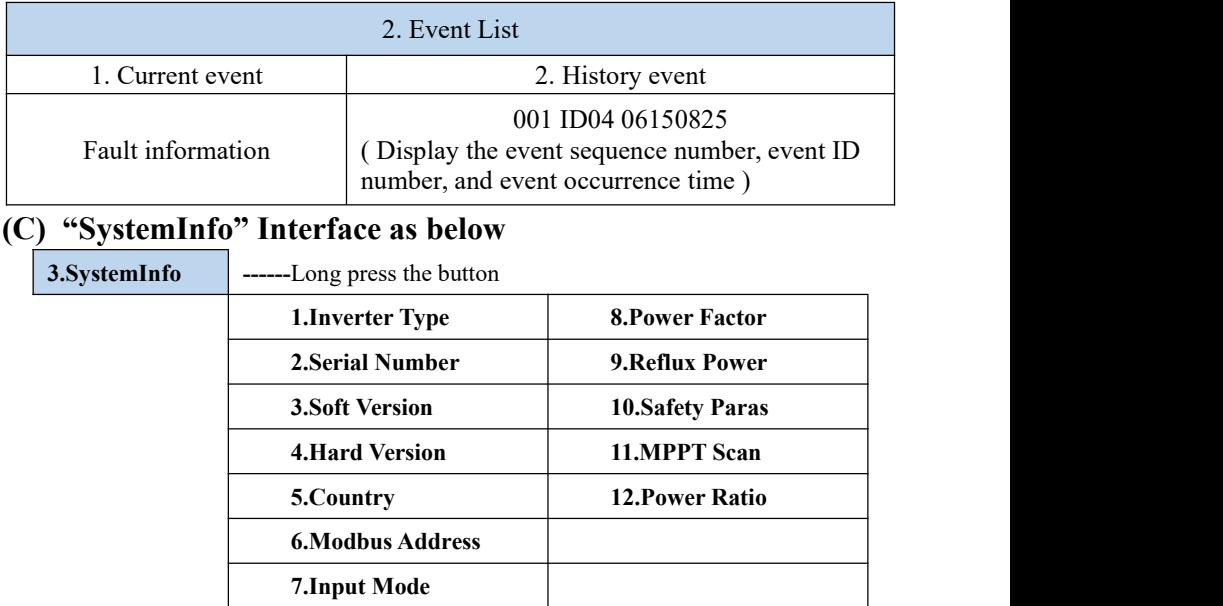

The user enters the main menu by long pressing the button, short press and turns the page to select menu contents, then long press the button to enter "3. SystemInfo". Turning the page down can select the system information to view.

### **(D) Display Time**

Long press the button and short press the button to turn the page in the standard user interface to enter into "4.Display Time",then long press the button to display the current system time.

### **(E) Software Update**

User can update software by USB flash drive , Sofarsolar will provide the new

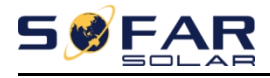

update software called firmware for user if it is necessary, The user needs to copy the upgrade file to the USB flash drive.

### **6.4. Update Software online**

SOFAR 1.1K~3.3KTL-G3 inverters offer software upgrade via usb flash drive to maximize inverter performance and avoid inverter operation error caused by software bugs.

**Step 1** First,turn off the DC and AC breaker,and then remove the communication waterproof cover as the following picture.If the RS485 line has been connected,Be sure to release the waterproof nut,Make sure the communication line is no longer the force. Then remove the waterproof cover,In order to avoid loosening the communication plug which has been connected.

**Step 2** Insert the usb flash drive into the compute.

**Step 3** SOFAR SOLAR will send the Software code to the user who needs to update. After user receive the file,please decompressing file and cover the original file in usb flash drive.

**Step 4** Insert the usb flash drive into the USB interface.

**Step 5** Then turn on DC switch and enter into the online upgrade to the main menu"5.Software Update"in the LCD display program[6.3(E)].The method to enter the menu can refer to operation interface of LCD.

**Step 6** Input the password,if password is correct,and then begin the update process,the original password is 0715.

**Step 7** System update main DSP, slave DSP and ARM in turns.If main DSP update success,the LCD will display"Update DSP1 Success", otherwise display "Update DSP1 Fail";If slave DSP update success,the LCD will display"Update DSP2 Success",otherwise display "UpdateDSP2 Fail".

**Step 8**If Fail,please turn off the DC breaker,wait for the LCD screen extinguish,then turn on the DC breaker again,then Continue to update from step 5.

**Step 9** After the update is completed,turn off the DC breaker, wait for the LCD

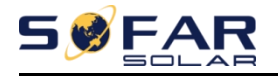

screen extinguish,then recover the communication waterproof and then turn on the DC breaker and AC breaker again,the inverter will enters the running state. User can check the current software version in Systemlnfo>>3.SoftVersion.

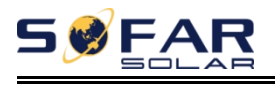

# *7. Trouble shooting*

### **Outlines** of this chapter

This topic describes how to perform daily maintenance and troubleshooting to ensure long term proper operation of the inverter.

### **7.1. Trouble shooting**

This section contains information and procedures for solving possible problems with the inverter.

- $\triangleright$  This section help users to identify the inverter fault. Please read the following procedures carefully:
- $\Diamond$  Check the warning, fault messages or fault codes shown on the inverter screen, record all the fault information.
- $\Diamond$  If there is no fault information shown on the screen, check whether the following requirements are met:
	- Is the inverter mounted in a clean, dry place with good ventilation?
	- Is the DC switch turned ON?
	- Are the cables adequately sized and short enough?
	- Are the input and output connections and wiring in good condition?
	- Are the configuration settings correct for the particular installation?

- Are the display panel and the communication cables properly connected and undamaged?

Follow the steps below to view recorded problems:Long press the button to enter the main menu from the standard interface. Select "2. Event List " then long press the button to enter event list.

> Earth Fault Alarm

This inverter complies with IEC 62109-2 clause 13.9 for earth fault alarm

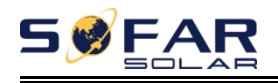

monitoring.

If an Earth Fault Alarm occurs, the fault will be displayed on the LCD screen, the red light will be on, and the fault can be found in the history of the fault. For the machine installed with Wi-Fi/GPRS, the alarm information can be seen on the corresponding monitoring website, and can also be received by the APP on the mobile phone.

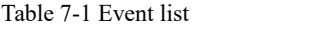

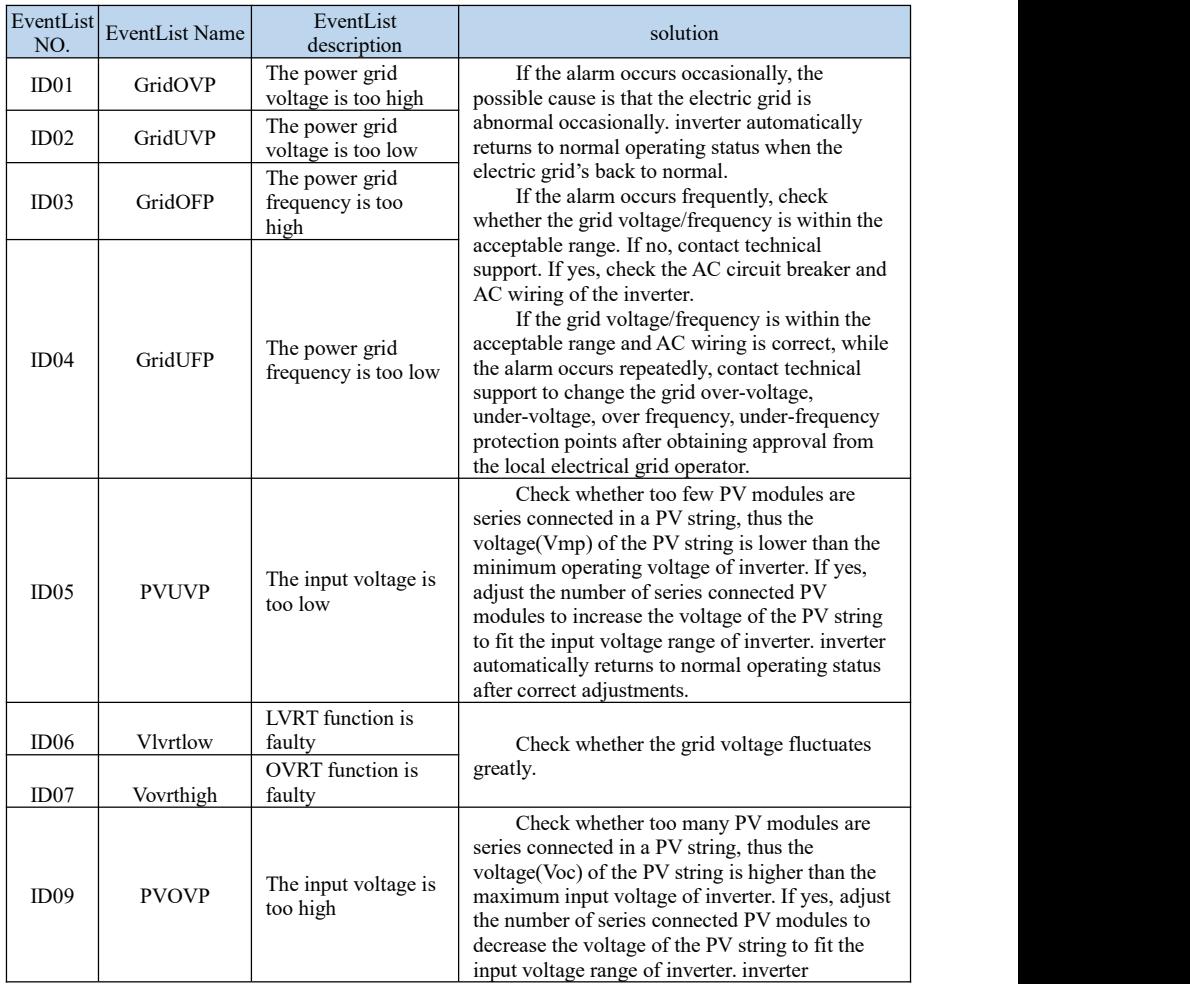

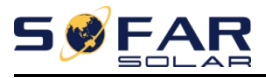

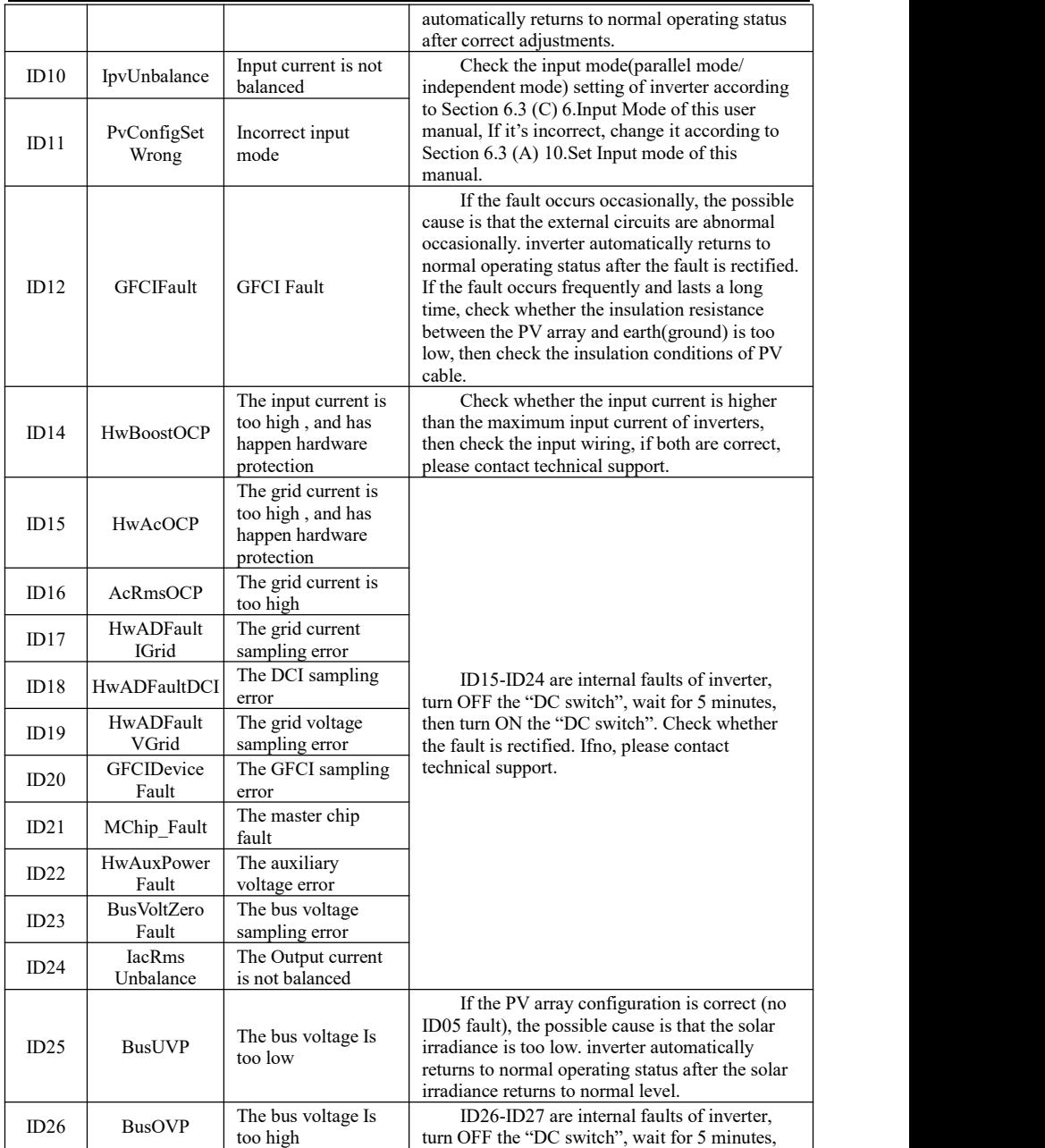

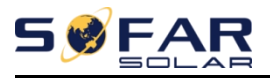

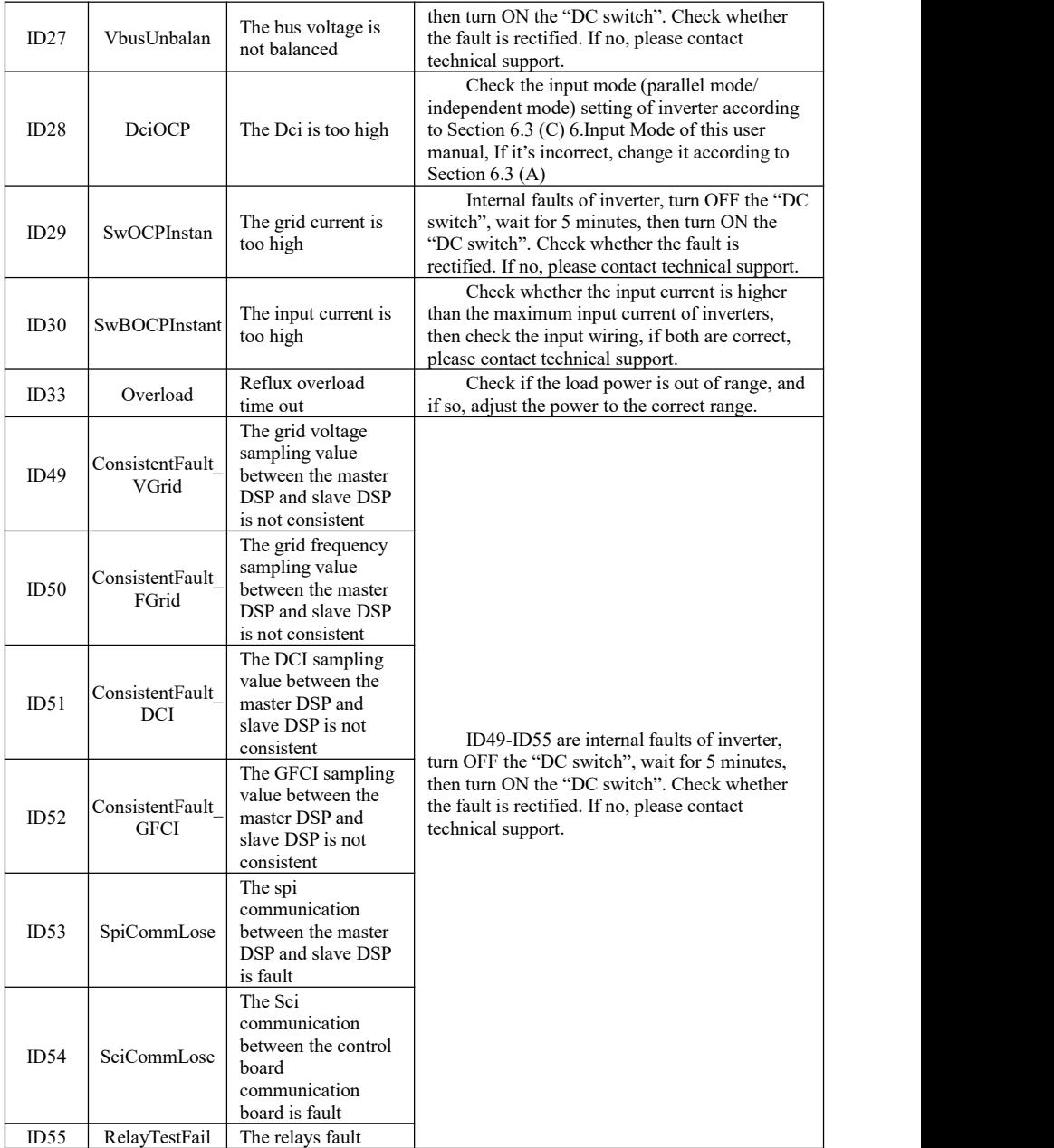

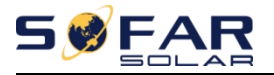

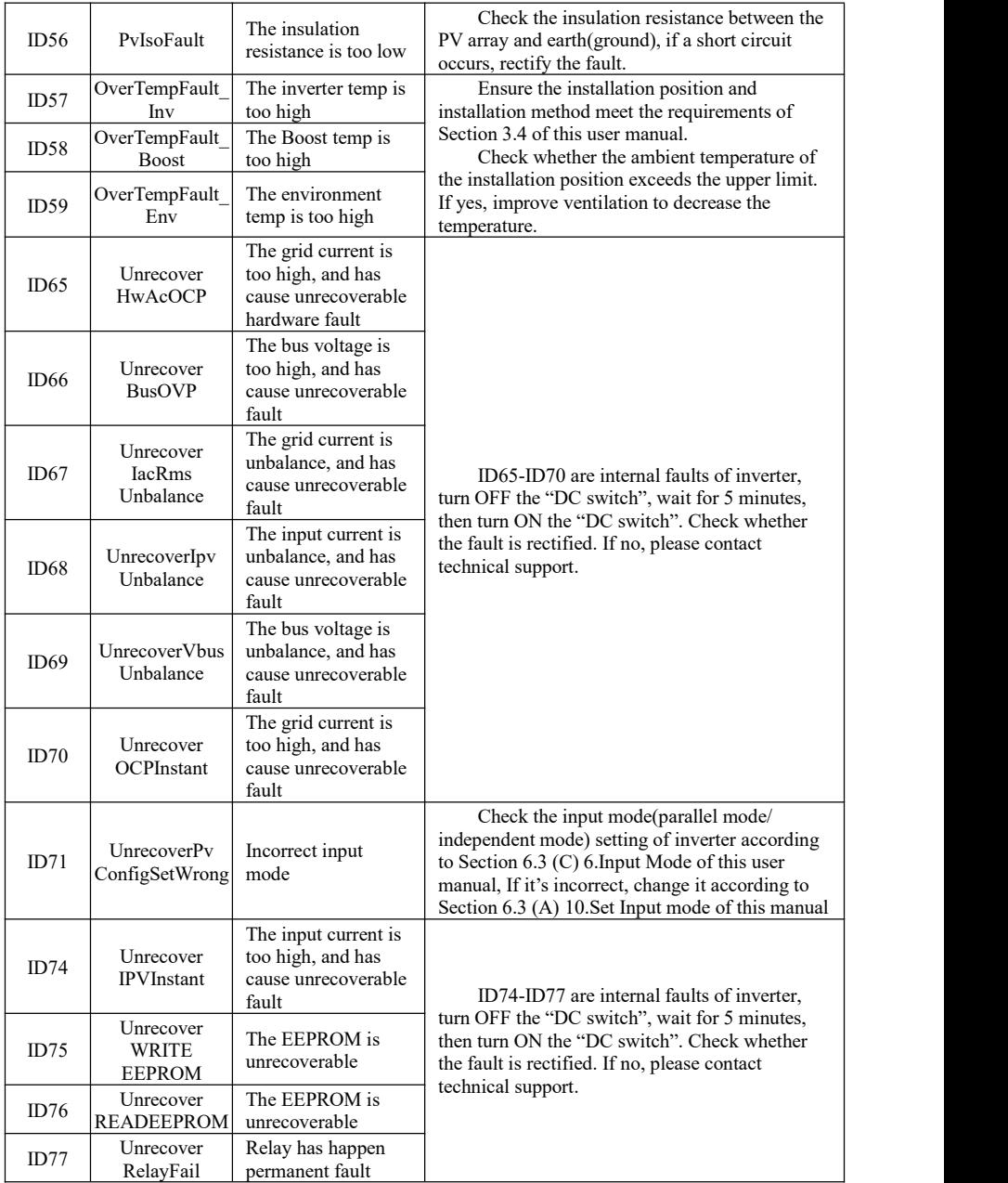

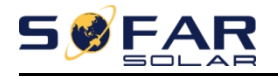

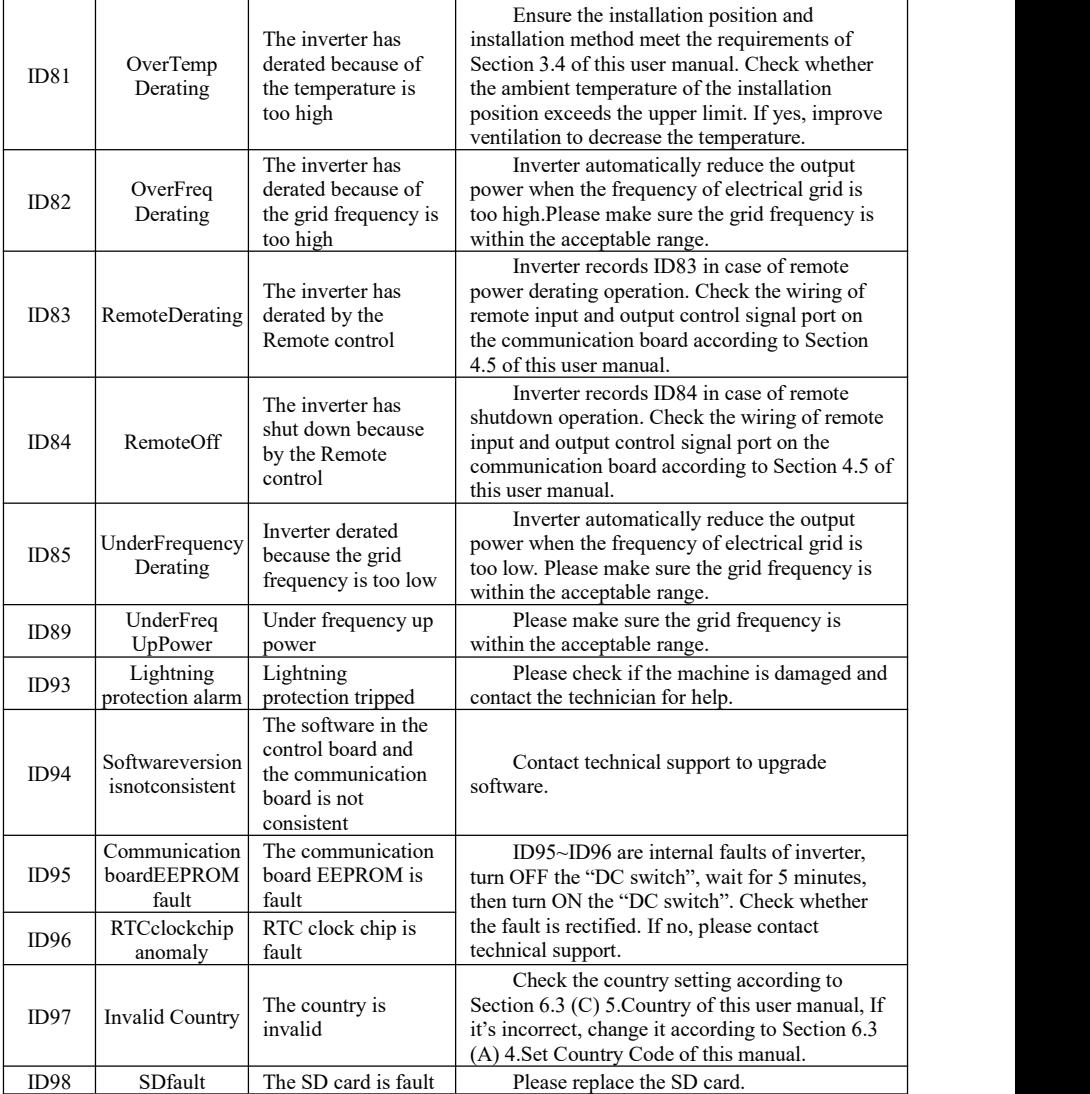

## **7.2. Maintenance**

Copyright © Shenzhen SOFARSOLAR Co., Ltd - 59 - Inverters generally do not need any daily or routine maintenance. Heat sink

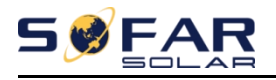

should not be blocked by dust, dirt or any other items.Before the cleaning, make sure that the DC SWITCH is turned OFF and the circuit breaker between inverter and electrical grid is turned OFF. Wait at least for 5 minutes before the Cleaning.

#### **Inverter cleaning**

Please clean the inverter with an air blower, a dry  $\&$  soft cloth or a soft bristle brush. Do NOT clean the inverter with water, corrosive chemicals, detergent, etc.

#### **Heat sink cleaning**

For the long-term proper operation of inverters, ensure there is enough space around the heat sink for ventilation, check the heat sink for blockage (dust, snow, etc.) and clean them if they exist. Please clean the heat sink with an air blower, a dry & soft cloth or asoft bristle brush. Do NOT clean the heat sink with water, corrosive chemicals, detergent, etc.

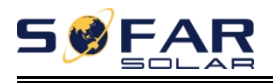

# *8. Technical data*

### **Outlines** of this chapter

This topic lists the technical specifications for all SOFAR 1.1K~3.3KTL-G3 inverters.

## **8.1. Input parameters (DC)**

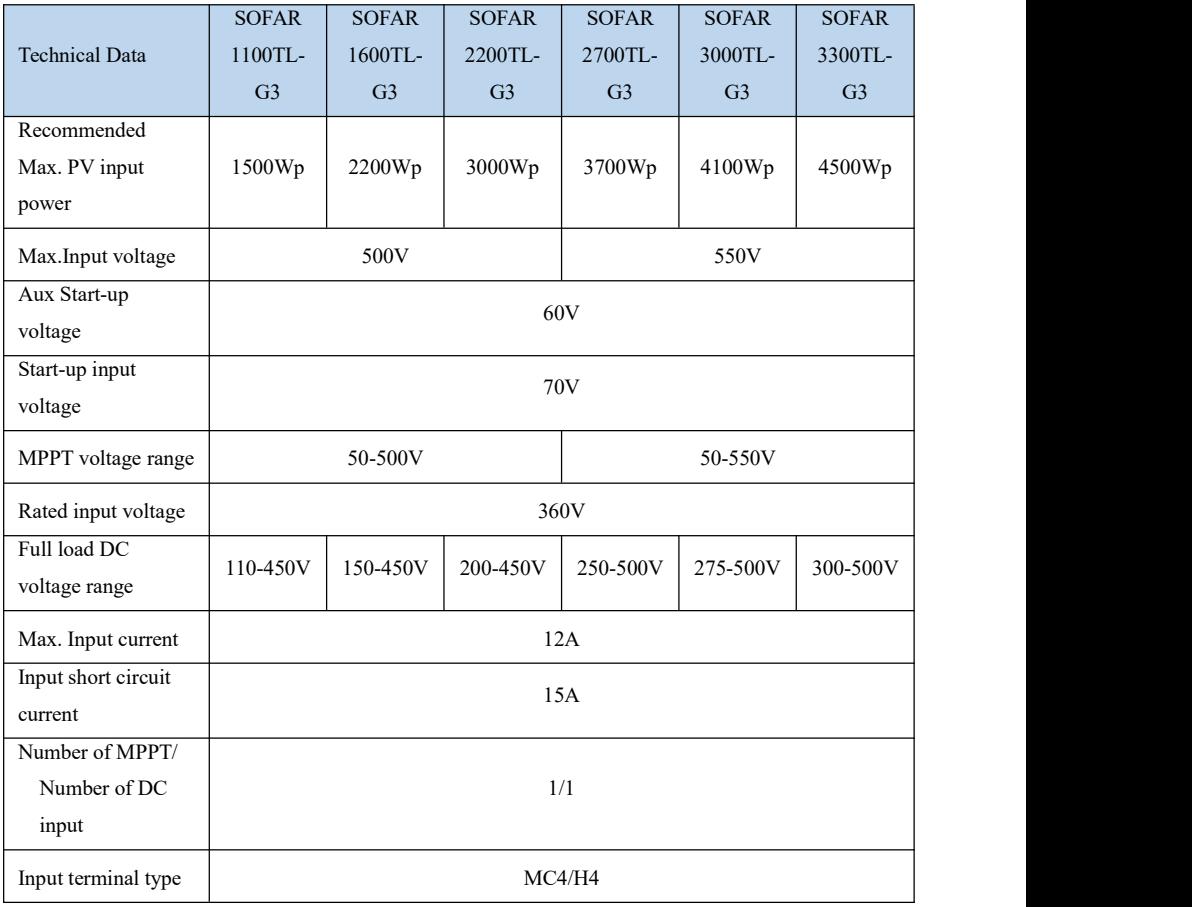

Copyright © Shenzhen SOFARSOLAR Co., Ltd - 61 -

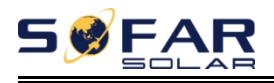

## **8.2. Output parameters (AC)**

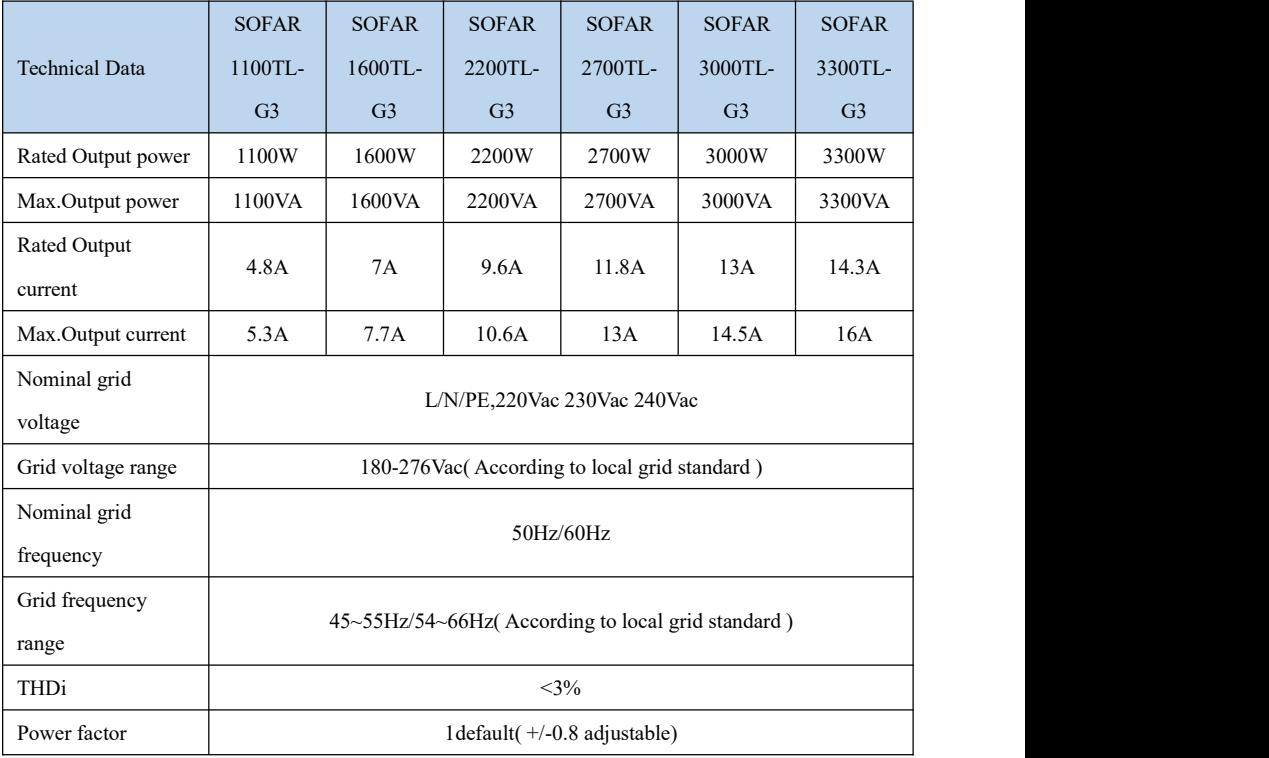

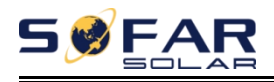

## **8.3. Efficiency,Protection and Communication**

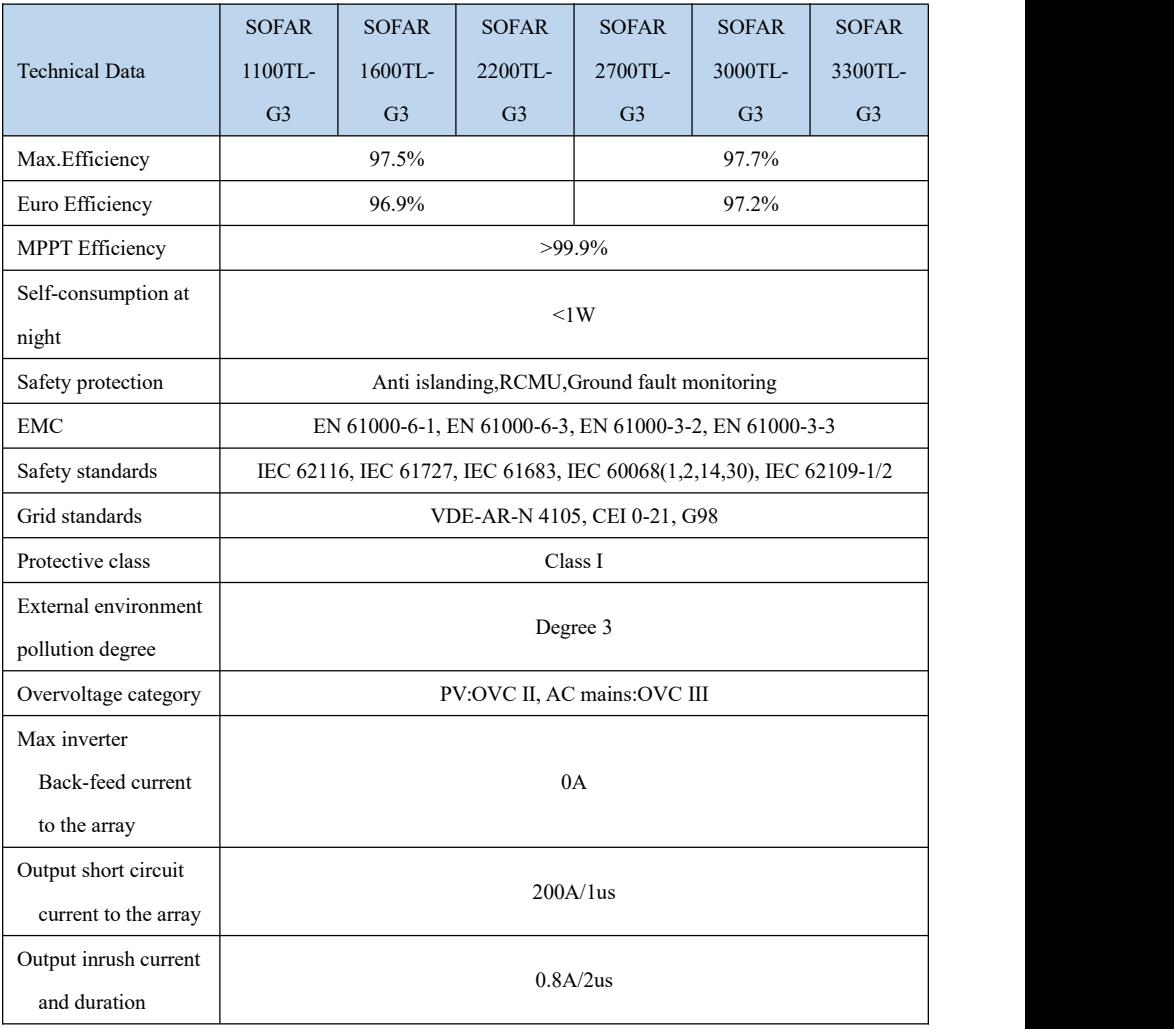

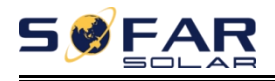

## **8.4. General Date**

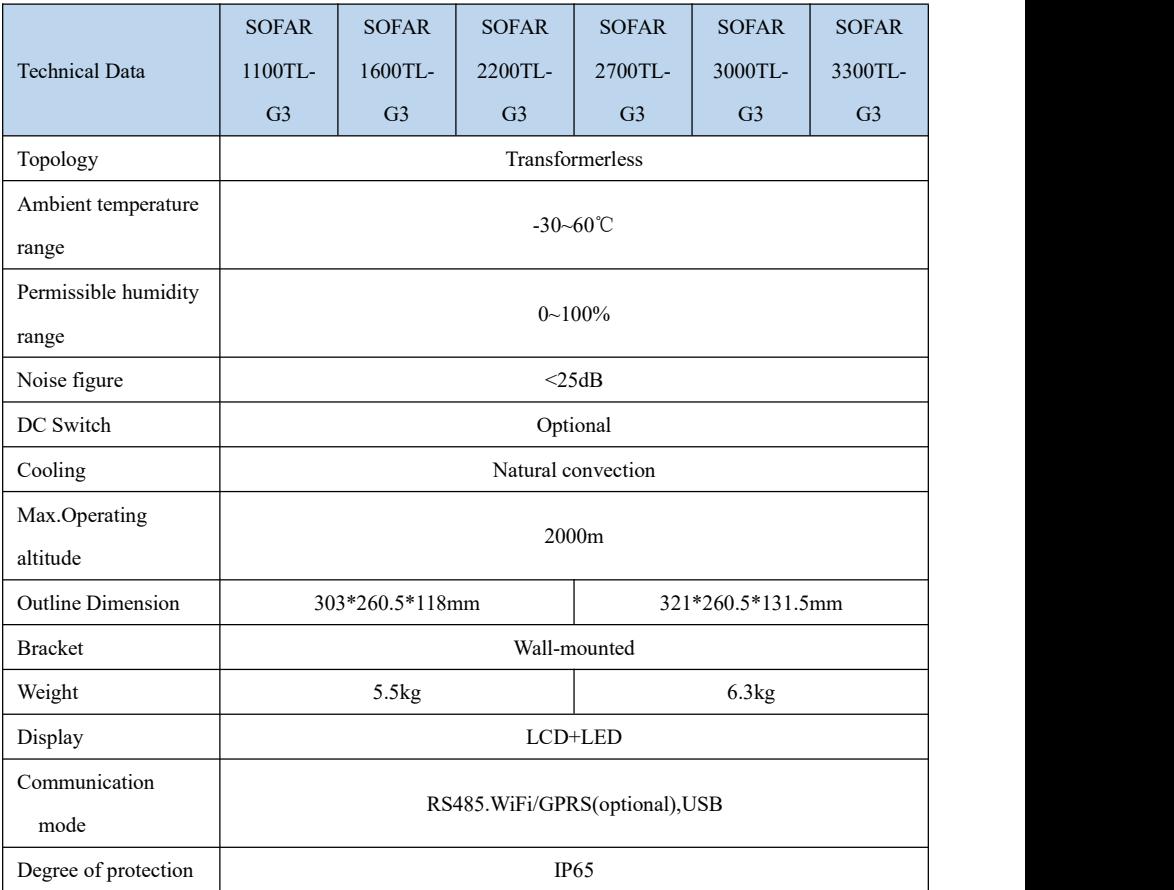

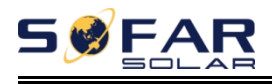

# *9. Quality Assurance*

#### **Standard warranty period**

The standard warranty period of inverter is 60 months (5 years).There are two calculation methods for the warranty period:

1. Purchase invoice provided by the customer: the first flight provides a standard warranty period of 60 months (5 years) from the invoice date;

2. The customer fails to provide the invoice: from the production date (according to the SN number of the machine), Our company provides a warranty period of 63 months (5.25 years).

3. In case of any special warranty agreement, the purchase agreement shall prevail.

#### **Extended warranty period**

Within 12 months of the purchase of the inverter (based on the purchase invoice) or within 24 months of the production of the inverter(SN number of machine, based on the first date of arrival),Customers can apply to buy extended warranty products from the company's sales team by providing the product serial number, Our company may refuse to do not conform to the time limit extended warranty purchase application.Customers can buy an extended warranty of 5, 10, 15 years.

If the customer wants to apply for the extended warranty service, please contact the sales team of our company. to purchase the products that are beyond the purchase period of extended warranty but have not yet passed the standard quality warranty period. Customers shall bear different extended premium.

During the extended warranty period, pv components GPRS, WIFI and lightning protection devices are not included in the extended warranty period. If

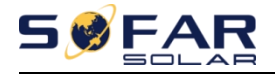

they fail during the extended warranty period, customers need to purchase and replace them from the our company.

Once the extended warranty service is purchased, our company will issue the extended warranty card to the customer to confirm the extended warranty period.

#### **Invalid warranty clause**

Equipment failure caused by the following reasons is not covered by the warranty:

1) The "warranty card" has not been sent to the distributor or our company;

2) Without the consent of our company to change equipment or replace parts;

3) Use unqualified materials to support our company 's products, resulting in product failure;

4) Technicians of non-company modify or attempt to repair and erase the product serial number or silk screen;

- 5) Incorrect installation, debugging and use methods;
- 6) Failure to comply with safety regulations (certification standards, etc.);
- 7) Damage caused by improper storage by dealers orend users;

8) Transportation damage (including scratches caused by internal packaging during transportation).Please claim directly from the transportation company or insurance company as soon as possible and obtain damage identification such as container/package unloading;

9) Failure to follow the product user manual, installation manual and maintenance guidelines;

10) Improper use or misuse of the device;

- 11) Poor ventilation of the device;
- 12) The product maintenance process does not follow relevant standards;

13) Failure or damage caused by natural disasters or other force majeure (such as earthquake, lightning strike, fire, etc.)

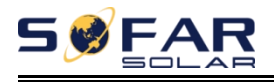

#### **Statement**

If you have purchased this product in Australia, you should be aware that this warranty is provided in addition to other rights and remedies held by a consumer at law.

Our goods come with guarantees that cannot be excluded under the Australian Consumer Law. You are entitled to a replacement or refund for a major failure and compensation for any other reasonably foreseeable loss or damage. You are also entitled to have the goods repaired or replaced if the goods fail to be of acceptable quality and the failure does not amount to a major failure.
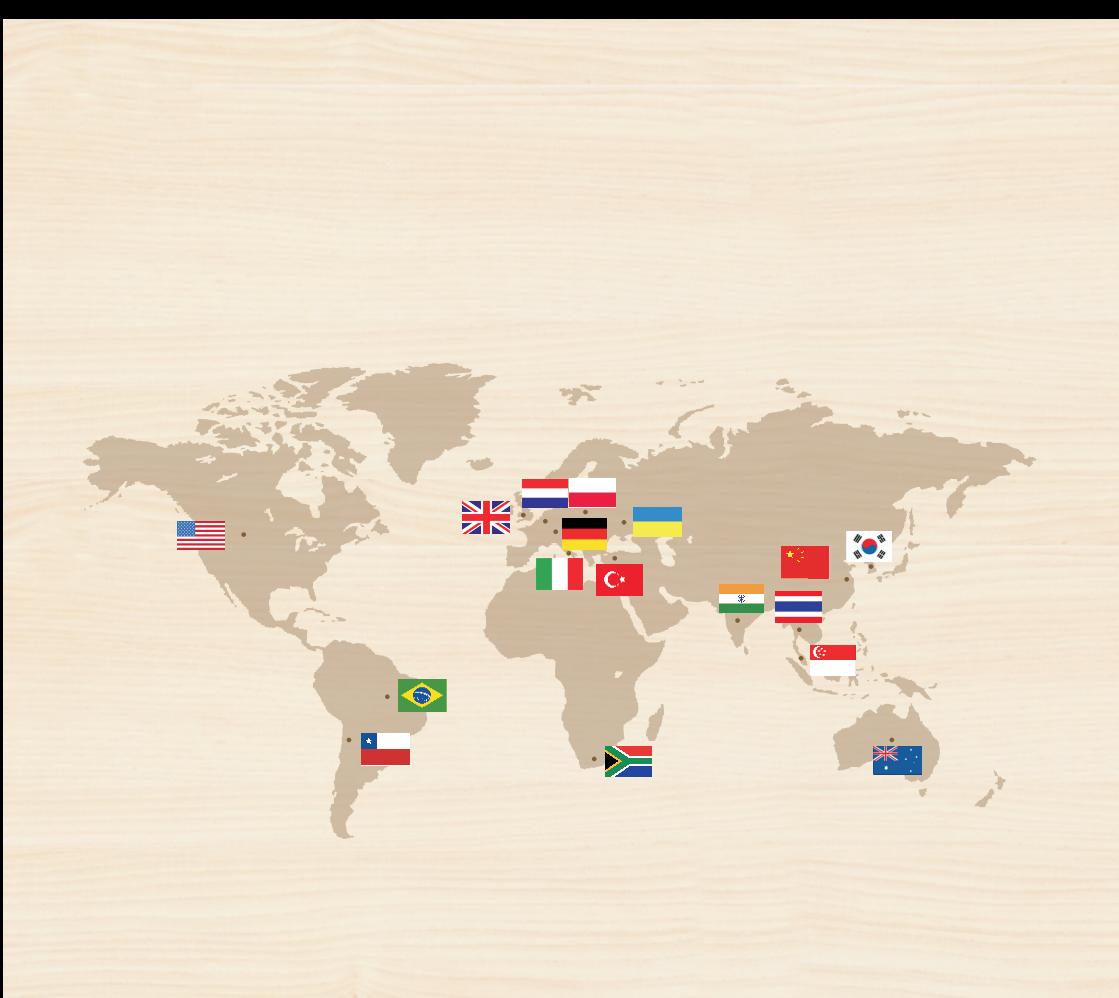

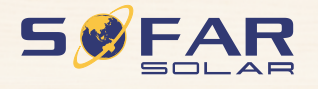

Product Name: PV Grid-Connected Inverter Company Name: Shenzhen SOFARSOLAR Co., Ltd. ADD: 401, Building 4, AnTongDa Industrial Park, District 68, XingDong Community, XinAn Street, BaoAn District, Shenzhen, GuangDong.P.R. China Email: service@sofarsolar.com Tel: 0510-6690 2300 Web: www.sofarsolar.com